Приложение № 2 к письму министерства образования Ставропольского края

 $\frac{1}{\sqrt{2}}$  ,  $\frac{1}{\sqrt{2}}$  ,  $\frac{1}{\sqrt{2}}$  ,  $\frac{1}{\sqrt{2}}$  ,  $\frac{1}{\sqrt{2}}$  ,  $\frac{1}{\sqrt{2}}$  ,  $\frac{1}{\sqrt{2}}$  ,  $\frac{1}{\sqrt{2}}$  ,  $\frac{1}{\sqrt{2}}$  ,  $\frac{1}{\sqrt{2}}$  ,  $\frac{1}{\sqrt{2}}$  ,  $\frac{1}{\sqrt{2}}$  ,  $\frac{1}{\sqrt{2}}$  ,  $\frac{1}{\sqrt{2}}$  ,  $\frac{1}{\sqrt{2}}$ 

# **ТИПОВОЕ РЕШЕНИЕ ТЕХНОЛОГИЧЕСКОЙ ПЛАТФОРМЫ РЕГИОНАЛЬНЫХ СЕГМЕНТОВ ФЕДЕРАЛЬНОГО ОБЩЕДОСТУПНОГО НАВИГАТОРА ПО ДОПОЛНИТЕЛЬНЫМ ОБЩЕОБРАЗОВАТЕЛЬНЫМ ПРОГРАММАМ**

Руководство пользователя (модератора)

# **СОДЕРЖАНИЕ**

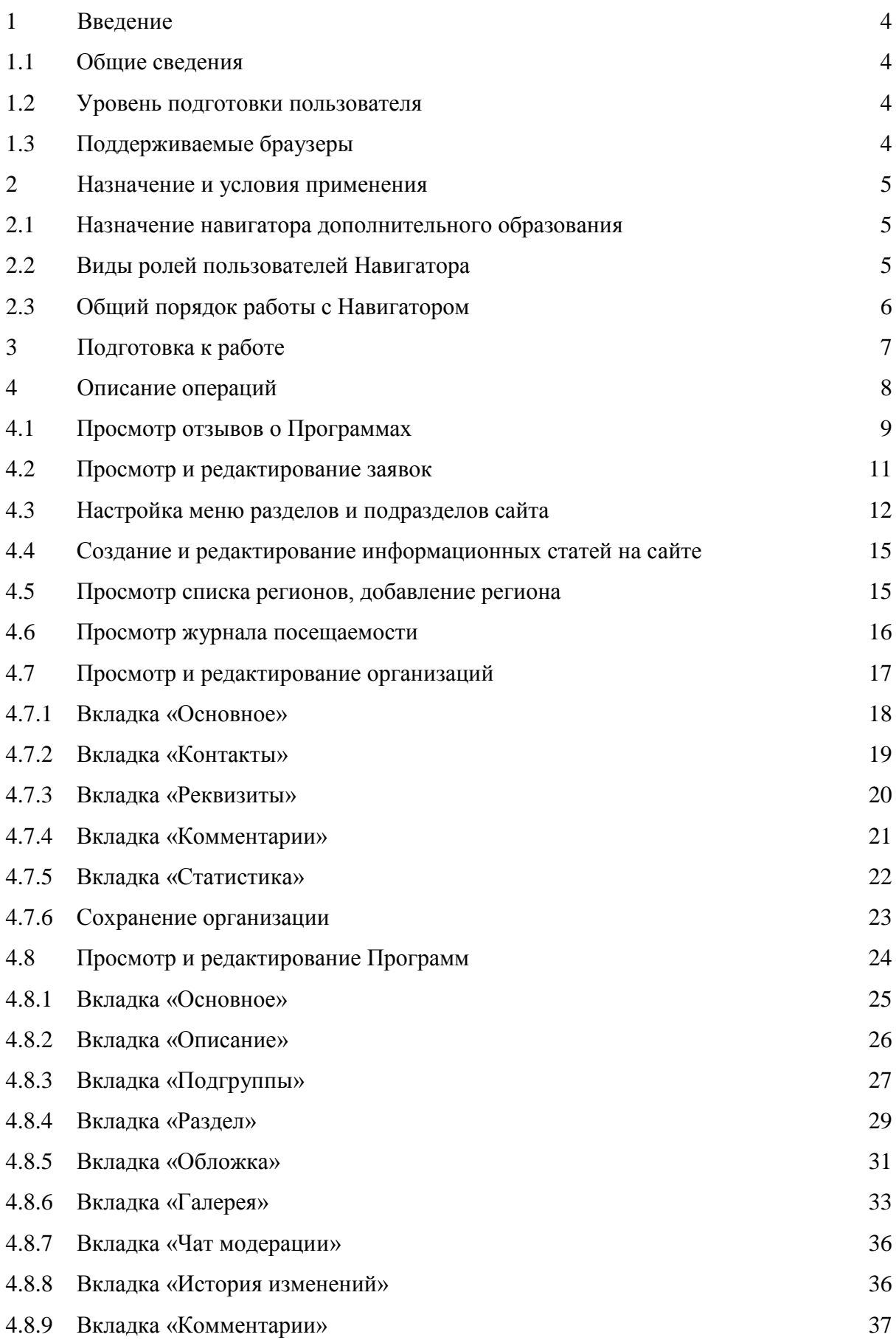

4.8.10 [Вкладка «Статистика»](#page-45-0) 38

# 4.8.11 [Сохранение программы](#page-45-1) 38

# <span id="page-3-0"></span>**1 ВВЕДЕНИЕ**

#### <span id="page-3-1"></span>**1.1 Общие сведения**

Региональный информационный ресурс «Навигатор дополнительного образования» (далее Навигатор) предназначен для повышения вариативности, качества и доступности дополнительного образования, создания условий для участия семьи и общественности в управлении развитием системы дополнительного образования детей, формировании эффективной межведомственной системы управления развитием дополнительного образования детей.

#### <span id="page-3-2"></span>**1.2 Уровень подготовки пользователя**

Пользователи Навигатора должны иметь навыки в работе с применением технических и программных средств уровня Windows XP и выше или их аналогов.

#### <span id="page-3-3"></span>**1.3 Поддерживаемые браузеры**

Работа в Навигаторе поддерживается через веб-браузеры Google Chrome, ChromeMobile, Yandex Browser, Mozilla FireFox, Opera, Apple Safari (и Mobile Safari), Internet Explorer, Android Browser версий, официально поддерживаемых производителями.

# <span id="page-4-0"></span>**2 НАЗНАЧЕНИЕ И УСЛОВИЯ ПРИМЕНЕНИЯ**

### <span id="page-4-1"></span>**2.1 Назначение навигатора дополнительного образования**

Навигатор будет решать следующие задачи:

- − информирование населения о Программах и Мероприятиях;
- − учет детей, занимающихся по Программам и участвующих в Мероприятиях;
- − формирование отчетов и графиков для эффективного принятия управленческих решений;
- − предоставления инструментов для организаций дополнительного образования для обработки заявок и контроля посещаемости Программ и Мероприятий;
- − передача данных в Единую автоматизированную информационную систему (ЕАИС ДО).

Навигатор будет обеспечивать выполнение следующих базовых функций:

- − регистрация пользователе на информационном портале;
- − подбор Программ и Мероприятий на информационном портале в каталоге и на карте с помощью фильтрации, сортировки и полнотекстового поиска;
- − заявки на участие детей в Программах и Мероприятиях;
- − регистрация организации в системе управления и бронирования;
- − публикация Программ и Мероприятий самостоятельно образовательными организациями;
- − обработка заявок образовательными организациями;
- − возможность рассылки уведомлений пользователям по электронной почте;
- − сбор статистики, формирование отчетов и графиков.

# <span id="page-4-2"></span>**2.2 Виды ролей пользователей Навигатора**

Пользователь Навигатора – родитель (законный представитель) ребенка, использующий публичный интерфейс Навигатора для поиска, просмотра информации о Программах и Мероприятиях, а также для записи на них детей.

Администратор – пользователь, наделенный полными правами доступа к административному интерфейсу Навигатора. Может назначать и снимать права

доступа к административному интерфейсу другим пользователям, имеет доступ к спискам и профилям всех Организаторов, спискам и карточкам всех Программ.

Организатор – представитель организации дополнительного образования – физическое или юридическое лицо, представившее в Навигатор собственную Программу, которая должна будет пройти проверку Модератором и получить утверждение. Организатор имеет права только на доступ к своим данным.

Модератор – пользователь, наделенный ограниченными правами доступа к административному интерфейсу Навигатора, связанными с проверкой информации, публикуемой Организаторами, и созданием информационных статей для пользователей Навигатора.

Муниципалитет – пользователь, наделенный правами Модератора, но имеющий доступ к данным только своего муниципалитета.

#### <span id="page-6-0"></span>**2.3 Общий порядок работы с Навигатором**

1. При создании Программы или Мероприятия Организатором она автоматически сохраняется в базе данных Навигатора со статусом Модерация.

2. При этом Модератор и представитель соответствующего муниципалитета получают по электронной почте уведомление о поступлении новой Программы или Мероприятия на модерацию.

3. Перейдя в раздел Модерация (см. п. 4.11), Модератор или представитель соответствующего муниципалитета, руководствуясь методическими рекомендациями и личным опытом, проверяют Программу или Мероприятие на орфографические и пунктуационные ошибки, актуальность данных, полноту предоставленных сведений.

4. В случае выявления незначительных ошибок и неточностей, проверяющий может самостоятельно внести необходимые правки и изменить статус Программы или Мероприятия на «Опубликовано». При этом Программа или Мероприятие становятся доступными для Пользователей сайта.

5. В случае выявления грубых ошибок или если полнота описания не

соответствуют требованиям, проверяющий должен вернуть Программу или Мероприятие на доработку, установив соответствующий статус. Кроме этого, он обязан указать причину возврата программы в Чате модерации (см. п. 4.9.7) в

свободной форме.

# **3 ПОДГОТОВКА К РАБОТЕ**

<span id="page-8-0"></span>1. Для начала работы с Навигатором запустите на компьютере совместимый браузер (см. п. 1.3) и введите в адресной строке следующий адрес: http:// booking.dopportal.ru.

2. Если вы еще не авторизованы, то будете переадресованы на страницу входа в личный кабинет [\(Рисунок 1\)](#page-8-1).

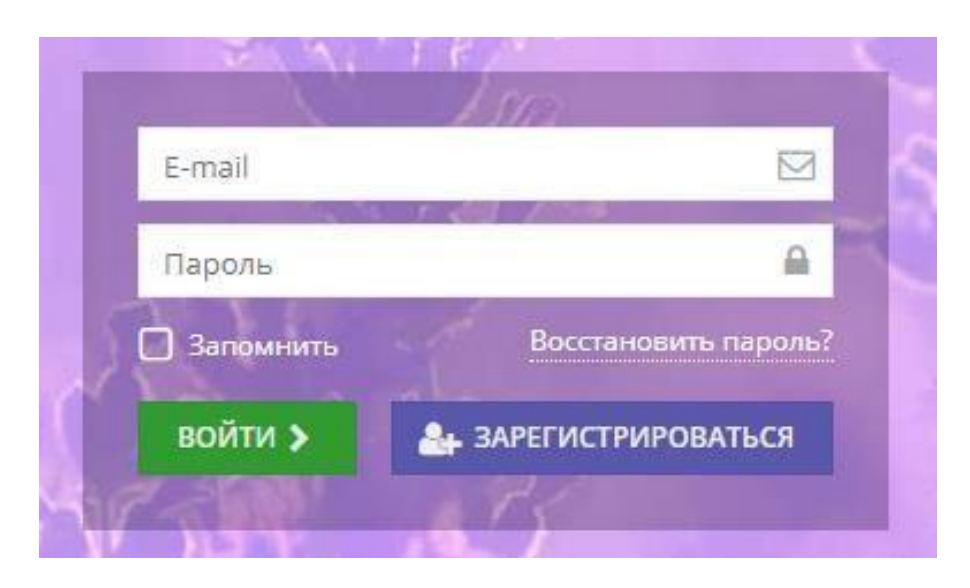

Рисунок 1 – Форма авторизации

<span id="page-8-1"></span>3. Для входа в личный кабинет необходимо ввести свои учетные данные и нажать кнопку «Войти».

4. Если вы забыли пароль, воспользуйтесь функцией восстановления пароля, кликнув на пункт «Восстановить пароль?».

# **4 ОПИСАНИЕ ОПЕРАЦИЙ**

<span id="page-9-0"></span>После входа в личный кабинет Модератора загружается Рабочее пространство [\(Рисунок 2\)](#page-9-1).

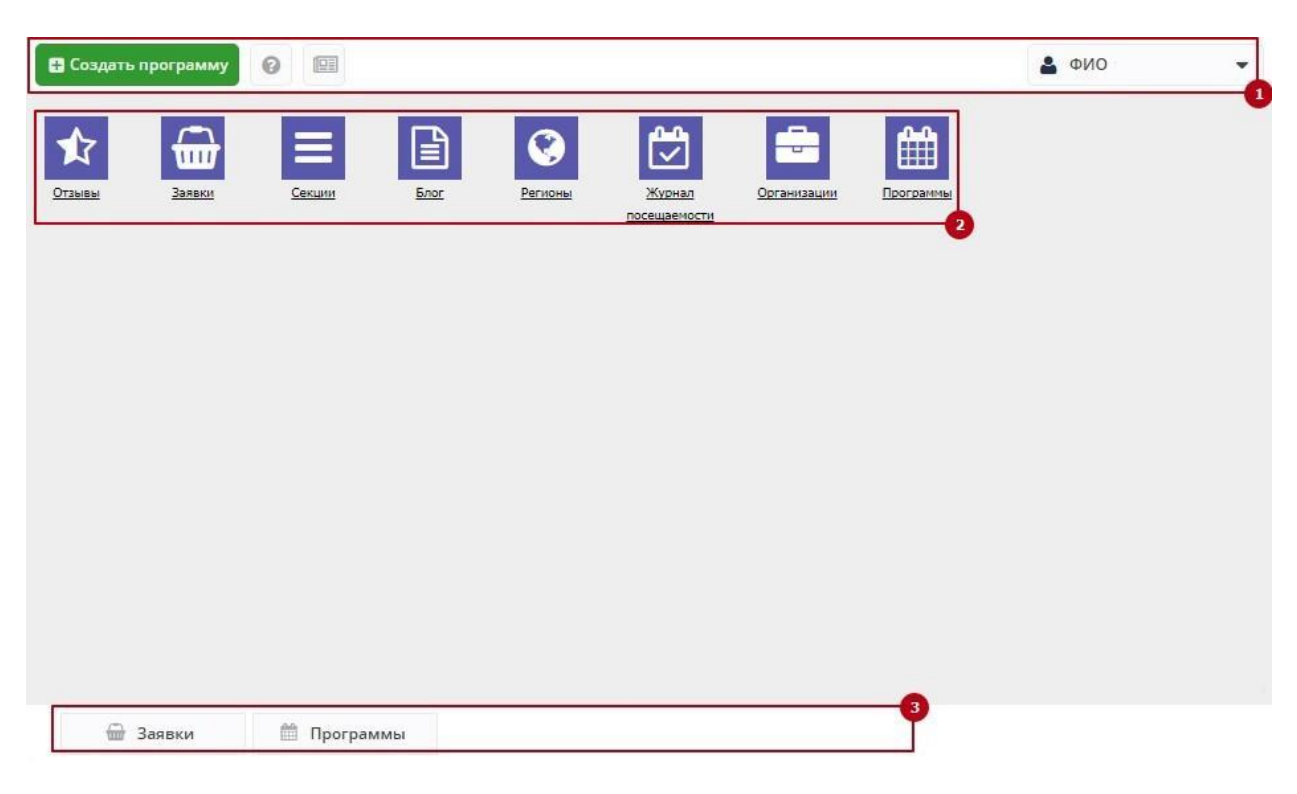

Рисунок 2 – Личный кабинет Модератора

<span id="page-9-1"></span>На верхней панели (1) расположены кнопки «Создать программу», «Задать вопрос», «Новости» и кнопка с вашими ФИО или названием вашей организации, нажав на которую можно выйти из Личного кабинета.

Ниже (2) находятся кнопки инструментов Модератора.

В самом низу Рабочего пространства расположена область вкладок (3), необходимая для быстрой навигации между открытыми страницами.

<span id="page-9-2"></span>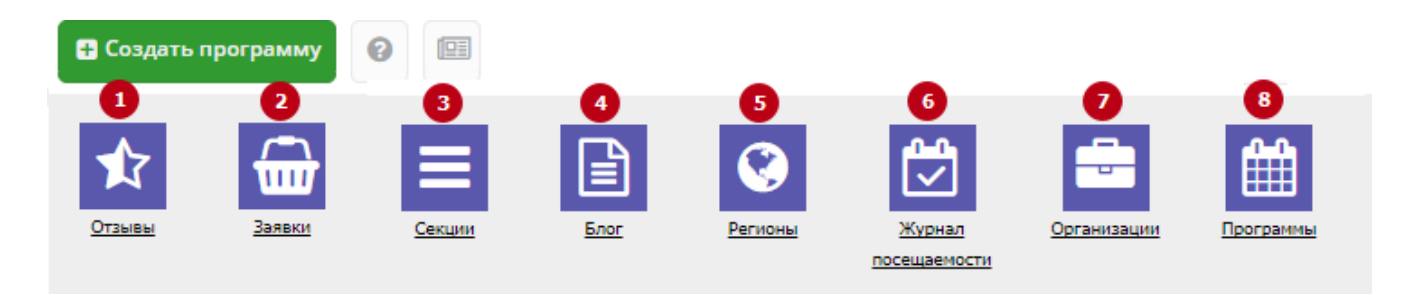

Рисунок 3 – Кнопки инструментов

# Модератору доступны перечисленные ниже инструменты работы с Навигатором [\(Рисунок 3\)](#page-9-2).

- (1) Отзывы оценка Программ пользователями сайта.
- (2) Заявки список заявок пользователей на участие в программах.
- (3) Секции настройка меню разделов и подразделов сайта.
- (4) Блог создание и редактирование информационных статей на сайте.
- (5) Регионы список административных единиц.
- (6) Журнал посещаемости учет детей, занятых в Программах.
- (7) Организации список организаторов Программ.
- (8) Программы каталог Программ.

# <span id="page-10-0"></span>**4.1 Просмотр отзывов о Программах**

1. Для просмотра отзывов о Программах, нажмите на кнопку

«Отзывы» на панели инструментов.

2. Нажмите пиктограмму с плюсом для быстрого просмотра отзыва [\(Рисунок](#page-10-1)

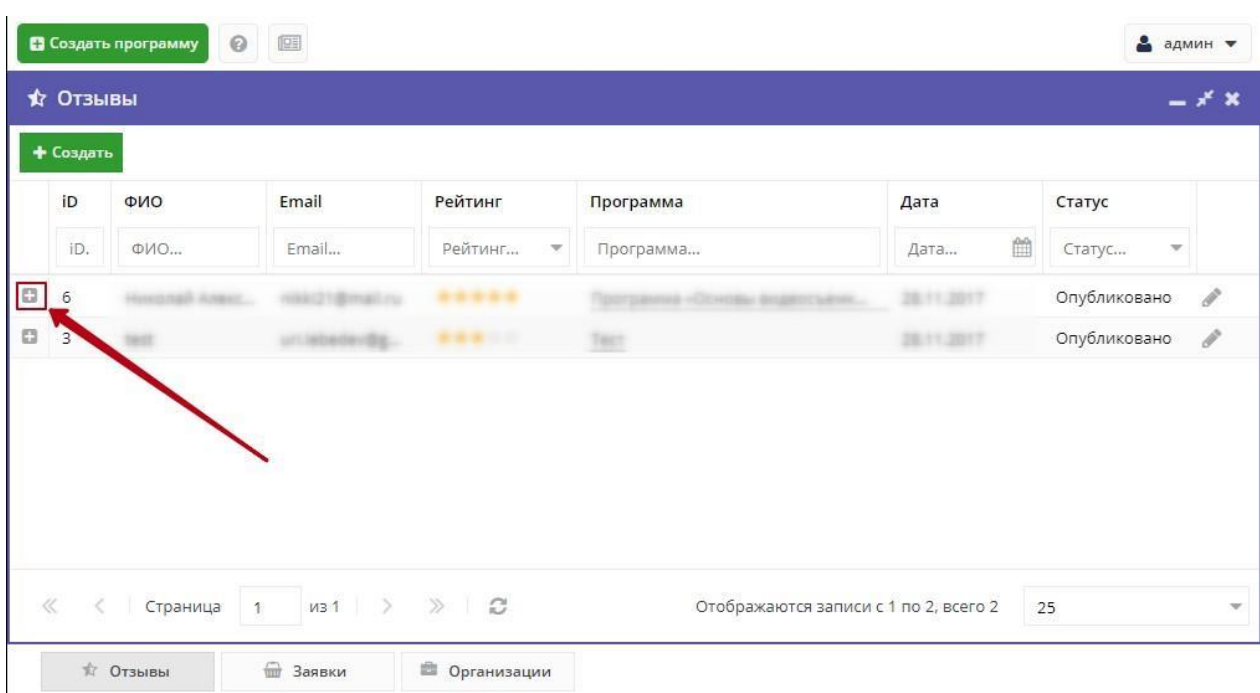

- Рисунок 4 Список отзывов о Программах
- <span id="page-10-1"></span>3. Чтобы перейти к редактированию отзыва кликните мышкой по его

### [4\)](#page-10-1).

строке. В открывшемся окне можно изменить или удалить отзыв [\(Рисунок](#page-12-0) 

[5\)](#page-12-0).

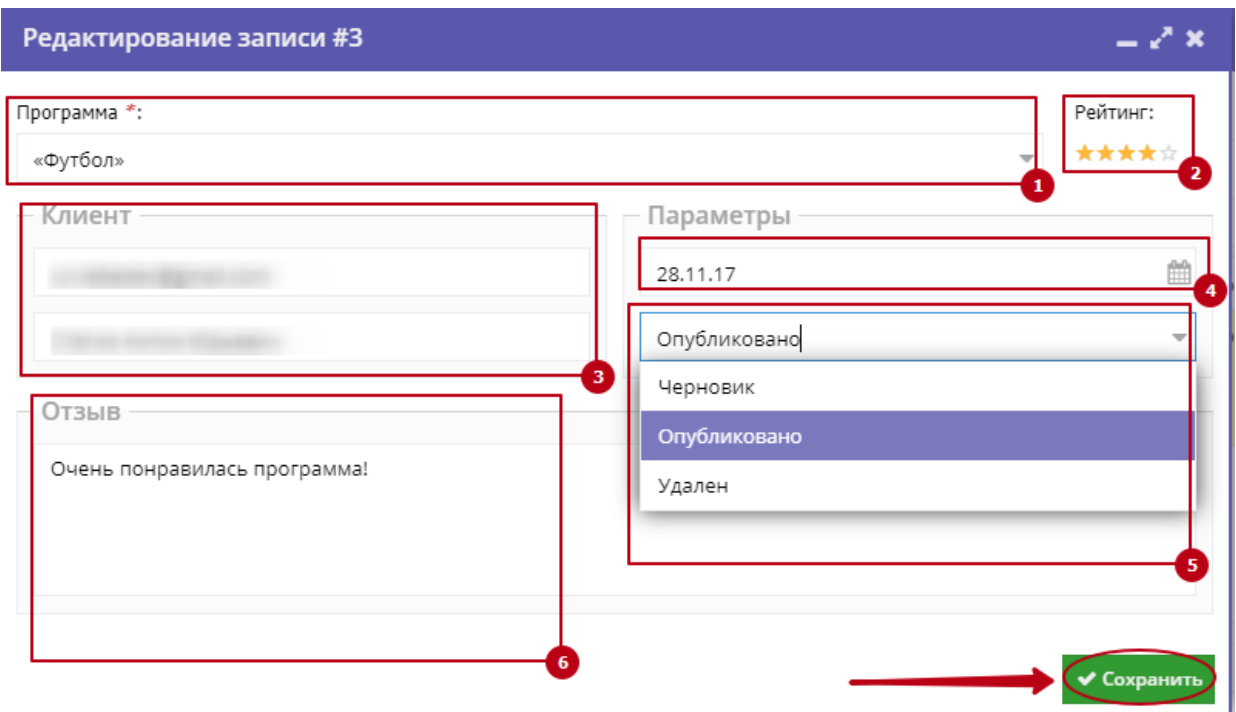

Рисунок 5 – Окно редактирования отзыва

- <span id="page-12-0"></span>(1) Название Программы.
- (2) Оценка Программы в баллах (от 1 до 5).
- (3) Данные об авторе отзыва (ФИО и адрес электронной почты).
- (4) Дата создания отзыва.
- (5) Статус
	- а) «Черновик» –

отзыв на редактировании, доступен тол

ько администратору и модератору;

а) «Опубликовано» – отзыв видят все пользователи

сайта; б) «Удалён» – отзыв не отображается на сайте.

(6) Текст отзыва.

4. После внесения всех необходимых изменений и дополнений нажмите кнопку «Сохранить».

5. Чтобы создать свой отзыв, нажмите кнопку «Создать», расположенную в верхнем левом углу.

## <span id="page-13-0"></span>**4.2 Просмотр и редактирование заявок**

- 1. Для просмотра списка заявок нажмите на кнопку «Заявки» на панели инструментов.
	- 2. Для фильтрации заявок по статусу выберите нужный статус в выпадающем списке [\(Рисунок 6\)](#page-13-1).

|      | + Выгрузить сам  | Ваедите для поиска по заказу |                  | Очистить фильтр             |                     |
|------|------------------|------------------------------|------------------|-----------------------------|---------------------|
| ID T | ФИО родителя     | ФИО ребенка                  | Дата создания    | Название программы          | Статус              |
| ID   | <b>ФИО</b>       | ФИО ребенка                  | 面<br>Дата созда  | Введите название для поиска | $x -$<br><b>Bco</b> |
| 173  | Анна Андреевна   | Ира Константин               | 2017-10-31       | ИЗОстудия «Лунный цветок»   | Bce                 |
| 1827 | Нина Викторовна  | Тимофей Данил                | 2017-10-31       | ИЗОстудия «Лунный цветок»   | HOBaR               |
| 19.3 | Елена Васильевна | Катя Петровна Р              | 2017-10-31       | ИЗОстудия «Лунный цветок»   | Подтверждена        |
| 2025 | Ольга Васильевна | Валерия Виктор               | 2017-10-31       | ИЗОстудия «Лунный цветок»   | Завершена           |
| 212  | Семен Александр  | Матвей Семено                | $2017 - 10 - 31$ | ИЗОстудия «Лунный цветок»   | initial             |
| 225  | Римма Александр  | Арина Романов                | 2017-10-31       | ИЗОстудия «Лунный цветок»   | initial             |
| 23.3 | Екатерина Вадим  | Елизавета Анто               | 2017-10-31       | ИЗОстудия «Лунный цветок»   | initial             |
| 243  | Дмитрий Сергеев  | Дмитрий Дмитр                | 2017-10-31       | ИЗОстудия «Лунный цветок»   | initial             |
| 25Z  | Наталья Владисла | София Александ               | 2017-10-31       | ИЗОстудия «Лунный цветок»   | initial             |

Рисунок 6 – Поле выбора статуса заявок

<span id="page-13-1"></span>3. Кликните по строке заявки в списке для перехода в режим ее редактирования [\(Рисунок 7\)](#page-14-1).

Форма сведений о заявке содержит следующие элементы:

- (1) Кнопка с названием мероприятия откроет описание Программы, к которой относится данная заявка.
- (2) Кнопка с названием организации отобразит сведения об организаторе Программы.
- (3) Область Информация о заявителе содержит следующие обязательные для заполнения поля: ФИО заявителя (зарегистрированный пользователь Навигатора, оставивший заявку), ФИО ребенка, который будет участвовать в Программе, адрес электронной почты и номер телефона заявителя.

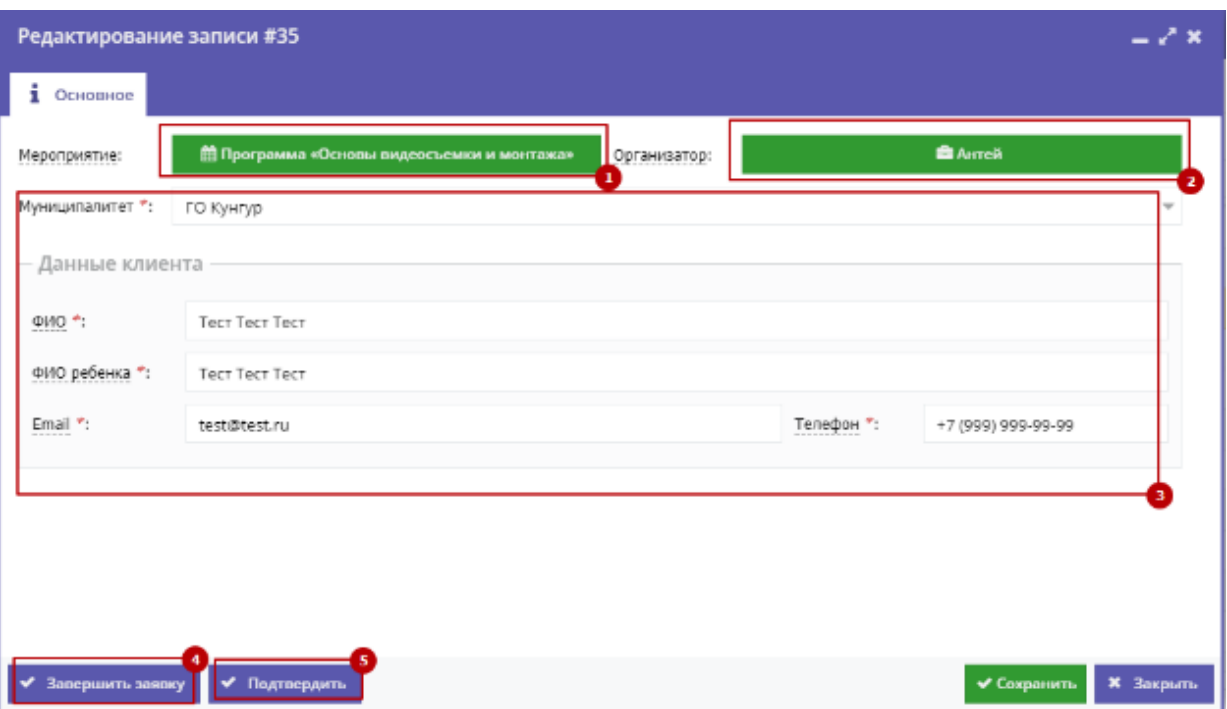

Рисунок 7 – Окно редактирования заявки

- <span id="page-14-1"></span>(4) Кнопка «Завершить заявку» – предназначена для отмены поданной заявки – статус Заявки изменяется на «Завершена» (все нерассмотренные заявки изначально имеют статус «Новая»).
- (5) Кнопка «Подтвердить» для подтверждения записи: ребенок, указанный в заявке, будет проходить обучение по выбранной Программе (статус заявки меняется на «Подтверждена»).

### <span id="page-14-0"></span>**4.3 Настройка меню разделов и подразделов сайта**

1. Для настройки меню разделов и подразделов сайта нажмите на кнопку «Секции» на панели инструментов. На открывшейся странице отобразится список имеющихся разделов и подразделов сайта [\(Рисунок 8\)](#page-15-0).

2. Для управления списком разделов сайта используйте имеющиеся инструменты навигации по структуре разделов, редактирования и удаления [\(Рисунок 9\)](#page-15-1).

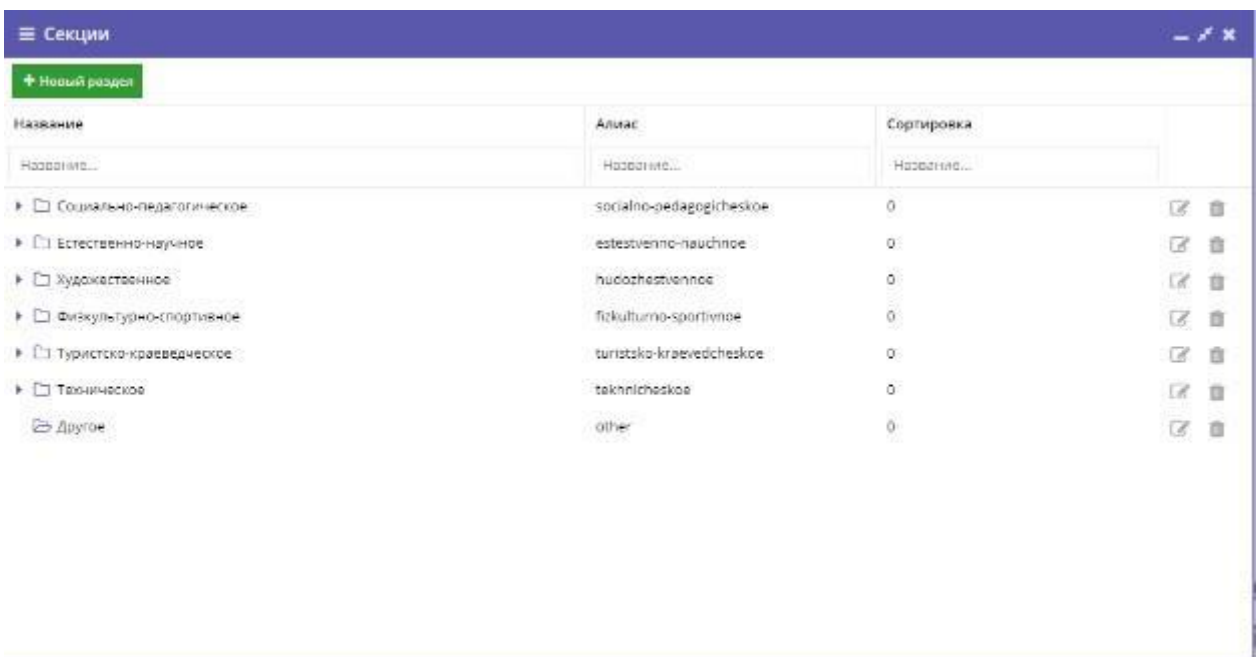

Рисунок 8 – Настройка разделов сайта

<span id="page-15-0"></span>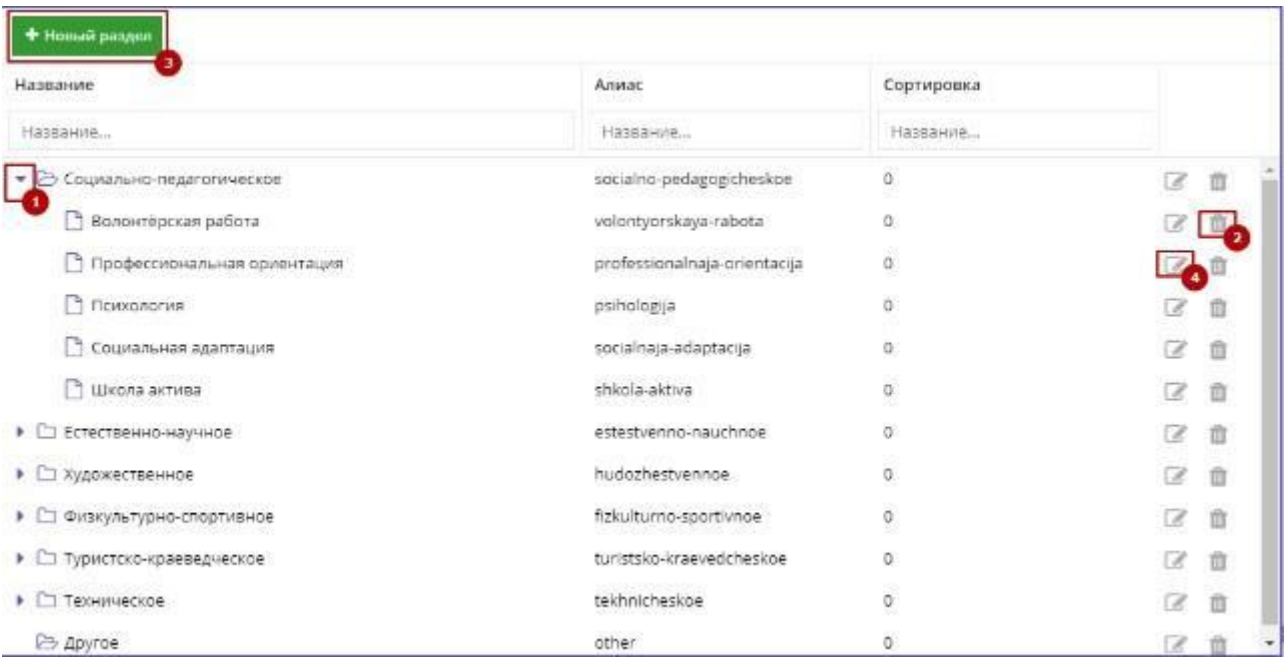

Рисунок 9 – Элементы управления списком разделов

- <span id="page-15-1"></span>(1) Развернуть/свернуть список его подразделов раздела (пиктограмма со стрелочкой).
- (2) Удаление раздела или подраздела (пиктограмма с мусорной урной).
- (3) Создание раздела/подраздела (кнопка «Новый раздел»).
- (4) Переход в режим редактирования существующего раздела (пиктограмма

«Изменить», либо двойной щелчок по строке раздела).

3. При создании нового раздела или редактировании существующего в форме свойств раздела [\(Рисунок 10\)](#page-17-0) необходимо заполнить все поля.

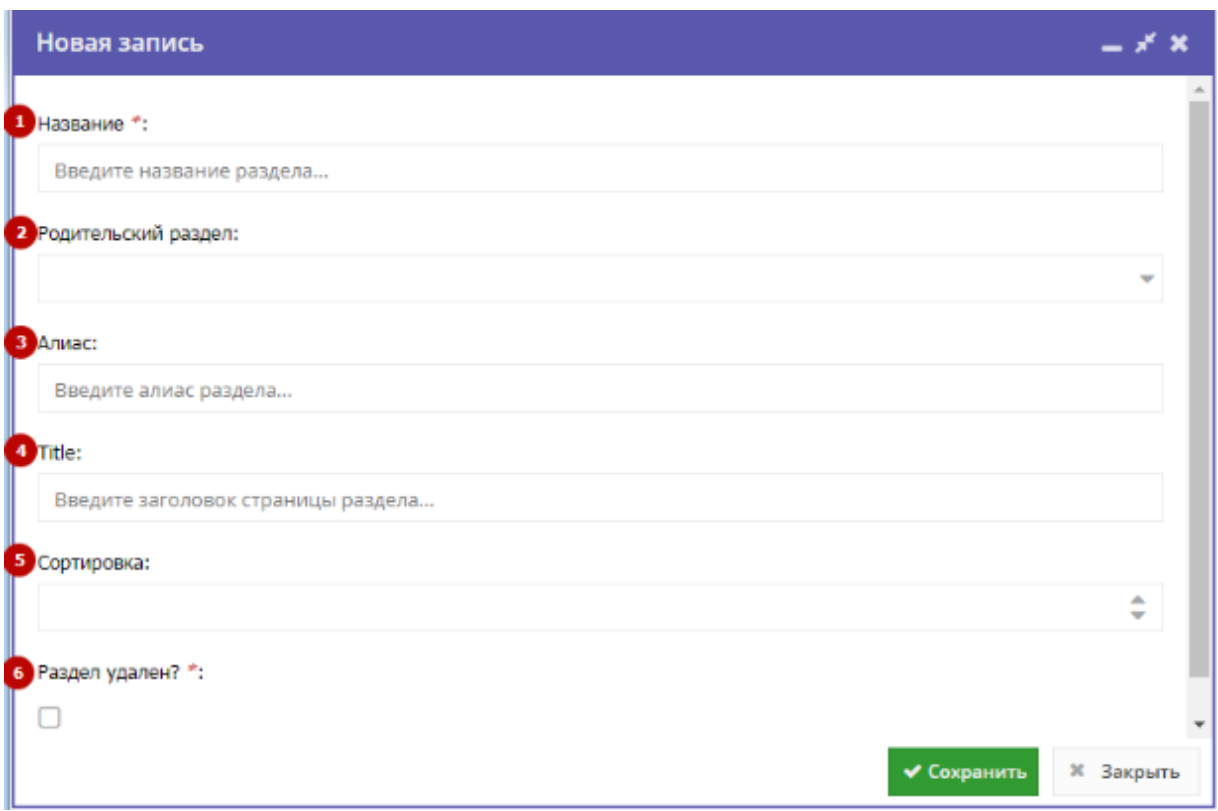

Рисунок 10 – Форма свойств раздела

<span id="page-17-0"></span>(1) Название

Название раздела.

(2) Родительский

раздел

Нужно указывать только для подразделов.

(3) Алиас

Псевдоним раздела латиницей.

(4) Title

Заголовок соответствующей этому разделу страницы.

(5) Сортировка

Порядковый номер, по которому раздел будет выводиться на сайте.

(6) Раздел удален?

Раздел на сайте отображается/скрыт.

4. Для сохранения изменений нажмите кнопку «Сохранить».

# <span id="page-18-0"></span>**4.4 Создание и редактирование информационных статей на сайте**

1. Для создания и редактирования информационных статей на сайте нажмите на кнопку «Блог» на панели инструментов.

2. Для создания новой статьи на открывшейся странице нажмите кнопку «Создать» [\(Рисунок 11\)](#page-18-2).

3. Либо кликните по строке уже имеющейся информационной статьи в списке для перехода в режим ее редактирования.

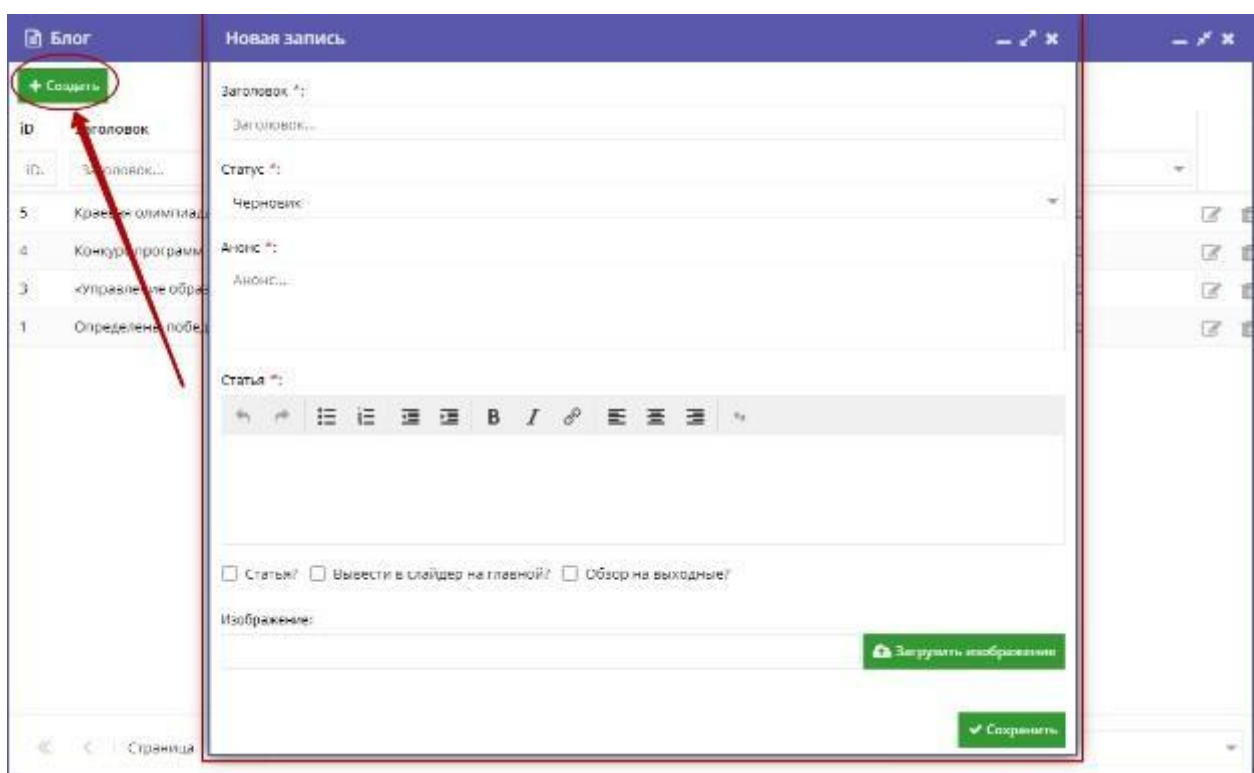

Рисунок 11 – Создание новой статьи

<span id="page-18-2"></span>4. В открывшейся форме сведений о статье заполните поля: заголовок, статус (опубликована или черновик), анонс, текст статьи. Загрузите изображение для обложки.

5. Для сохранения изменений нажмите кнопку «Сохранить».

# <span id="page-18-1"></span>**4.5 Просмотр списка регионов, добавление региона**

1. Для просмотра списка федеральных единиц нажмите на кнопку

«Регионы» на панели инструментов.

2. Для добавления нового региона нажмите кнопку «Создать» и

заполните открывшуюся форму [\(Рисунок 12\)](#page-20-1).

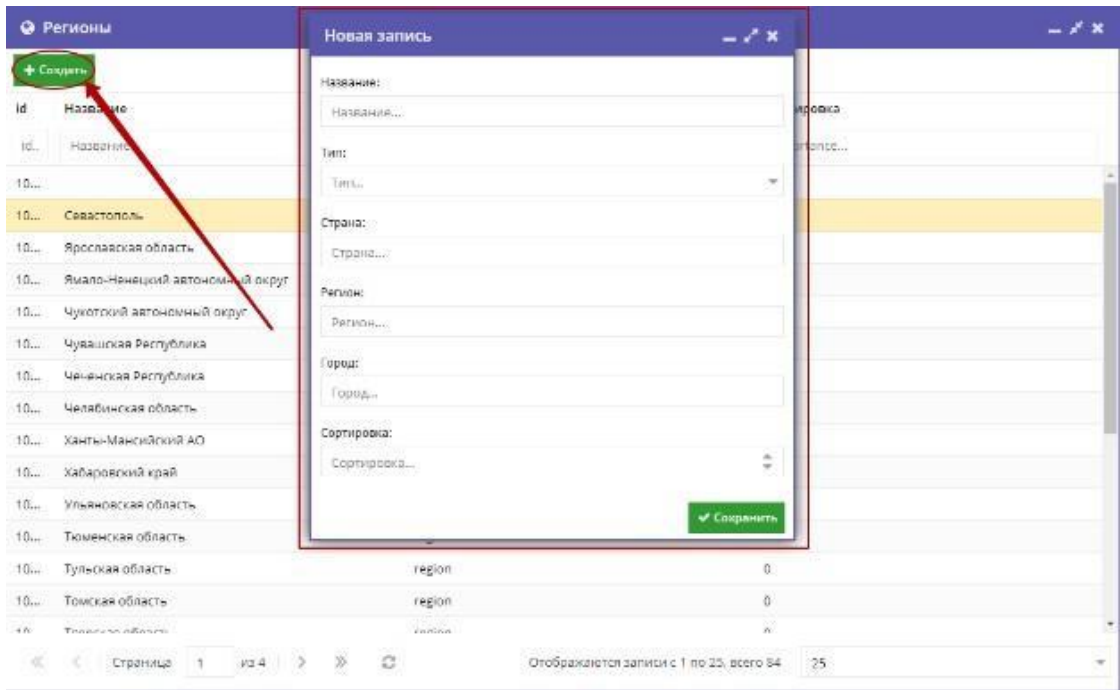

Рисунок 12 – Добавление нового региона

### <span id="page-20-1"></span><span id="page-20-0"></span>**4.6 Просмотр журнала посещаемости**

1. Для мониторинга посещаемости программ нажмите на кнопку «Журнал посещаемости» на панели инструментов.

2. В списке выберите интересующую группу. В открывшемся окне будет отображена информация о посещаемости занятий каждого из участников группы [\(Рисунок 13\)](#page-21-1).

| Журнал посещаемости группы "Группа 12"<br>$-x^k$ $\times$ |         |    |             |                                |    |             |                |             |         |                                  |                |                |                |                       |                |                       |                |   |                |            |         |                                                        |
|-----------------------------------------------------------|---------|----|-------------|--------------------------------|----|-------------|----------------|-------------|---------|----------------------------------|----------------|----------------|----------------|-----------------------|----------------|-----------------------|----------------|---|----------------|------------|---------|--------------------------------------------------------|
| Участник 1                                                | Октябрь |    |             |                                |    |             |                |             |         |                                  |                |                |                |                       |                |                       |                |   |                |            |         |                                                        |
|                                                           | 22      | 23 | 24          | 25                             | 26 | 27          | 28             | 29          | 30      | 31                               | 1              | 2              | 3              | 4                     | 5              | 6                     | 7              | 8 | 9              | 10         | 11      | 12                                                     |
| Алексеев Тимофей                                          | ◎       | Ø  |             |                                |    | O           | $\bigcirc$     | $\odot$     | ◎       | $\bigcirc$                       | $\bigcirc$     | $\circledR$    | $\circledcirc$ | $\bigcirc$            | $\odot$        | $\odot$               | $\odot$        | ◉ | $\circledcirc$ | ⊛          | $\odot$ | $\circledcirc$                                         |
| Беляева Анастасия                                         | ◎       | ◎  | Ø           |                                | Ø  | Ø           | 0              | 0           | ⋒       | O                                | $\circ$        | 0              | $\circledcirc$ | 0                     | $\circledcirc$ | $\circledR$           | 0              | 0 | 0              | 0          | 0       | <b>⊙</b>                                               |
| Волков Данил                                              | ◉       | ⊛  | $\circledR$ | ◎                              | 0  | ⊛           | 0              | ◎           | ⋒       | O                                | $\odot$        | ⊛              | ⊛              | ⊛                     | ◉              | 0                     | ⊛              | ◉ | ⊛              | 0          | 0       | ⊙                                                      |
| Гагарина Дарья                                            | ◎       | ⊛  | ◎           | $\boldsymbol{\Theta}$          | Ø  | Ø           | ◔              | Ø           | Ω       | $\textcolor{blue}{\blacksquare}$ | ⊛              | ⊙              | ⊙              | ®                     | ⊛              | ®                     | <b>®</b>       | ◉ | ®              | 0          | 0       | 0                                                      |
| Ганьжин Данил                                             | ◎       | ◎  | ◎           | o                              | ◎  | ◎           | $\circledcirc$ | ◎           | ⋒       | $\odot$                          | ®              | $\circledcirc$ | 0              | ®                     | $\circledcirc$ | $\circledcirc$        | $\circledcirc$ | 0 | $\circledcirc$ | ⊛          | ®       | 0                                                      |
| Ганьжин Павел                                             | 0       | Ø  | Θ           | Ø                              | ◎  | $\circledR$ | 0              | $\circledS$ | ◎       | $\odot$                          | ◉              | 0              | 0              | <sup>(3)</sup>        | $\circledcirc$ | $\circledcirc$        | <b>a</b>       | 0 | 0              | 0          | 0       | <b>3</b>                                               |
| Зайцева Мария                                             | ◎       | ◎  | $\bigcirc$  | $\textcircled{\scriptsize{3}}$ | Ø  | O           | Ø              | ◎           | $\circ$ | $\bigcirc$                       | $\circledcirc$ | 0              | $\circledcirc$ | 0                     | $\odot$        | $\circledcirc$        | 0              | 0 | $\circledcirc$ | 0          | ◉       | $\odot$                                                |
| Игошев Данил                                              | ◎       | ⊛  | 0           | Ø                              | O  | $\circledR$ | ◎              | $\bigcirc$  | Ø       | $\odot$                          | 0              | ⊛              | $\circledcirc$ | 0                     | ⊛              | <b>⊙</b>              | $\circledR$    | ⊛ | ⊛              | $^{\circ}$ | 0       | 0                                                      |
| Карпов Алексей                                            | 0       | ◎  | ◎           | ◎                              | ⋒  | ◎           | ⊛              | ◎           | ⋒       | $\odot$                          | ⊛              | ⊛              | ⊛              | ⊛                     | ⊛              | 0                     | ⊛              | ◉ | $\circledR$    | 0          | 0       | 0                                                      |
| Карпова Полина                                            | ◎<br>4  | Ø  | $\odot$     | $\boldsymbol{\Theta}$          | Ø  | $\bigcirc$  | $\bigcirc$     | $\circledR$ | ◎       | $\textcolor{blue}{\blacksquare}$ | $\odot$        | ⊙              | $\circledcirc$ | $\boldsymbol{\Theta}$ | ⊛              | $\boldsymbol{\Omega}$ | ®              | ® | ⊛              | 0          | ⊙       | ⊛<br>$\overline{\phantom{a}}$<br>$\blacktriangleright$ |
| 12 детей                                                  | 8       | 8  | 7           | 5                              | 10 | 7           | 4              | 6           | 5       | $\cdots$                         | o              | $\circ$        | $\circ$        | 0                     | 0              | $\circ$               | $\mathbf 0$    | o | o              | 0          | 0       | 0                                                      |

Рисунок 13 – Журнал посещаемости

<span id="page-21-1"></span>Дни, когда ребенок присутствовал на занятиях, отмечены зелеными галочками напротив его фамилии.

### <span id="page-21-0"></span>**4.7 Просмотр и редактирование организаций**

1. Для просмотра списка организаций дополнительного образования нажмите на кнопку «Организации» на панели инструментов. На открывшейся странице отобразится список зарегистрированных в Навигаторе организаций и учреждений [\(Рисунок 14\)](#page-22-1).

2. Найдите интересующую вас организацию, прокручивая список, либо при поморщи строки поиска (1). Для перехода в режим редактирования сведений об организации кликните мышкой по ее строке.

3. Либо добавьте новую организацию, нажав кнопку «Создать» (2) и заполнив открывшуюся форму.

|        | <b>В</b> Организации                     |                                 |                     |                        |                     | $ \times$ $\times$ |
|--------|------------------------------------------|---------------------------------|---------------------|------------------------|---------------------|--------------------|
|        | + Наший партнер<br>+ Burpyams car        | Введите для поиска по партнерам | Онистать фальтр     |                        |                     |                    |
| ID.    | Название партнера                        | Статус                          | Телефон             | Сайт                   | Электронная почта   | Муни.              |
| HJ.    | Воедите название для поиска              | Выберите                        | Terredon            | Colit.                 | Email.              | Myr =              |
| 302    | Autro A                                  | Литипон                         | +7.(342) 266. 33.73 | http://ducantoy.ru     | antey@obrazovant    | TO TIO             |
| 88     | Березовостарицкая школа                  | <b>Активен</b>                  | +7 (342) 432-61-33  | http://berez-star.vi   | berez-star@mail.ru  | MP.Ko.             |
| 86     | Бычинская школа-                         | Активен                         | +7 (342) 432-69-24  | http://bychina.vish    | bychina.s@mail.ru   | MP Kp              |
| 85     | Вайская школа                            | Активен                         | +7 (342) 433-15-00  | http://vaya.vishora    | vaja_sosh@mail.ru   | MP Ko              |
| 89     | Велоовская школа                         | <b>Активен</b>                  | +7 (342) 432-52-33  | http://vols.vishora.su | valsov.gosh@mall.ru | MP Ko.             |
| 87     | Вишерогорская школа                      | Активен                         | +7 (902) 806-45-44  | http://v-gorsk:vishe   | vishgorsosh@mail.ru | MP Ko.             |
| 335    | Вятчинская ООШ                           | <b>АКТИВОР</b>                  | +7 (342) 042-23-19  | http://vyaskola.jim    | Vyatchina94@mail.ru | MP IO              |
| 239    | Гимназия N <sub>r</sub> 1                | Активан                         | +7 (34 253) 2-00-99 | htt://gimn1solkam      | gimni solkam@mal.   | TO Con.            |
| $23 -$ | Горизонт                                 | Активен                         | +7.(342) 743-71-73  | http://gorizont.edu    | gorizont.dyuts@ya   | MP An.             |
| 338    | Горизонт                                 | АКТИВОН                         | 83424626200         | http://malkorddt.u     | tvordom@yandex.ru   | MP IOC             |
| 216    | Григорьевская детская школа искусств     | Активен                         | +7(342) 722-92-76   | dshi-grig.ru           | dshigrig@mail.ru    | MP Hai             |
| 108    | Григорьевская СОШ                        | Активен                         | +7 (342) 722-02-06  | http://grig-school     | griggrevskayachool  | MP Hist            |
| 320    | Дворец детского (коношеского) творчества | Активен                         | +7 (342) 492-76-98  | http://apopeuce8.a     | dvorec 83@mail.ru   | <b>FOUTBLE</b>     |
| 303    | Дворец детского творчества               | <b>АКТИВАН</b>                  | +7 (342) 212-47-05  | http://ddut-perm.ru    | Ddut-permornalLru   | TO DA.             |
| 133    | Ляолен тволчества                        | Активен                         | +7 (342) 425-02-67  | http://ddwirt1972.h    | in.liamahunbb       | FO FAIL.           |

Рисунок 14 – Список организаций дополнительного образования

<span id="page-22-1"></span>Сведения об организации дополнительного образования представляются на нескольких вкладках. Поля, отмеченные звездочкой (\*), обязательны к заполнению.

### <span id="page-22-0"></span>**4.7.1 Вкладка «Основное»**

На вкладке «Основное» представлены основные сведения об организации [\(Рисунок 15\)](#page-24-1).

(1) Муниципалитет

Выберите из списка.

(2) Публичное название

Например, школа № 8.

(3) Полное наименование

Например, Муниципальное бюджетное общеобразовательное учреждение

«Средняя общеобразовательная школа № 8».

(4) Краткое наименование

Например, МБОУ «СОШ № 8».

(5) Ведомство

Выберите из списка.

(6) Уровень

подчинения

Выберите из

списка.

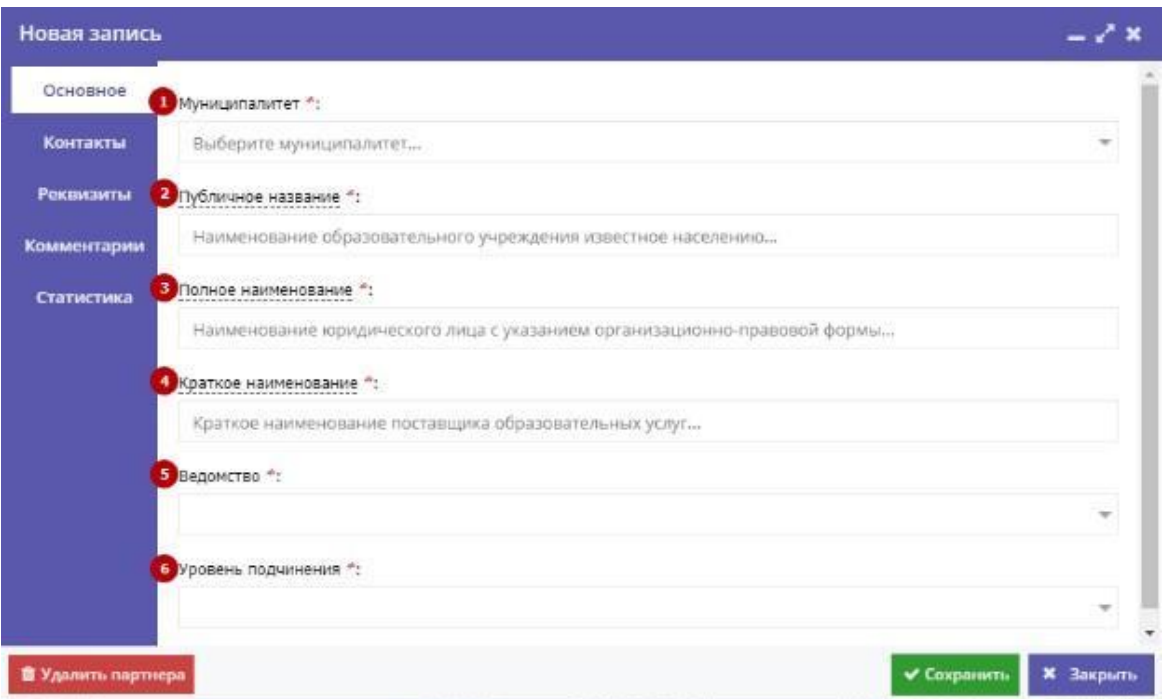

Рисунок 15 – Сведения об организации. Вкладка «Основное»

# <span id="page-24-1"></span><span id="page-24-0"></span>**4.7.2 Вкладка «Контакты»**

Данная вкладка содержит контактные данные организации.

Для добавления телефонного номера нажмите кнопку «Добавить запись» [\(Рисунок 16\)](#page-24-2).

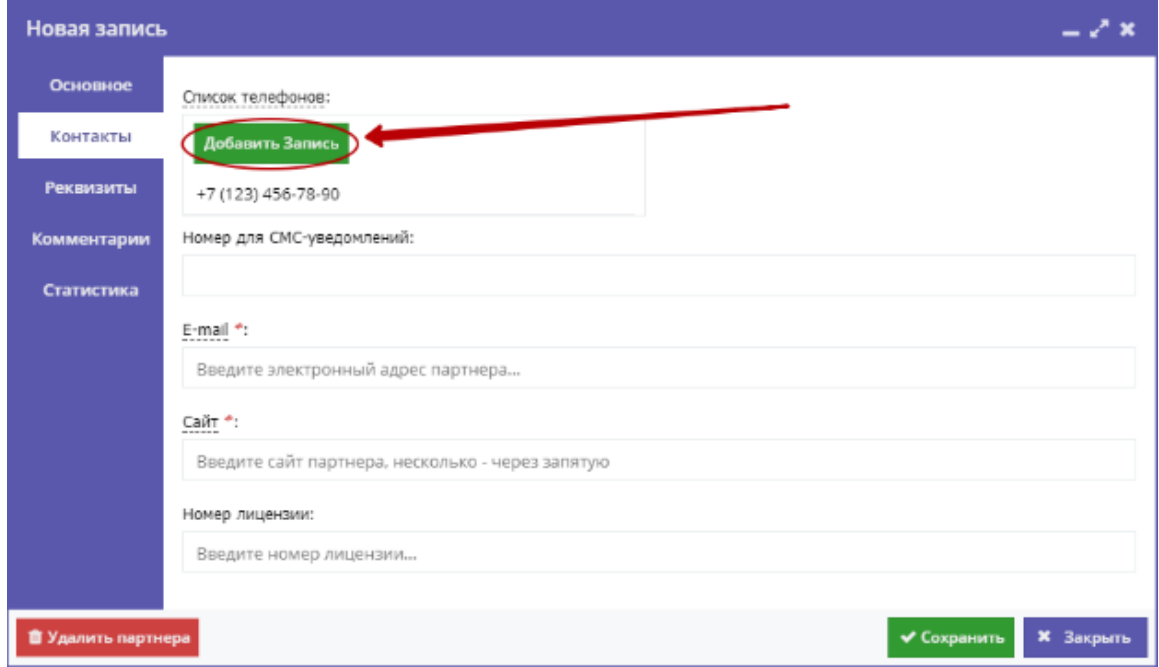

<span id="page-24-2"></span>Рисунок 16 – Сведения об организации. Вкладка «Контакты»

# <span id="page-25-0"></span>**4.7.3 Вкладка «Реквизиты»**

В данном разделе представлена информация о юридических и бухгалтерских реквизитах [\(Рисунок 17,](#page-25-1) [Рисунок](#page-25-2) 18).

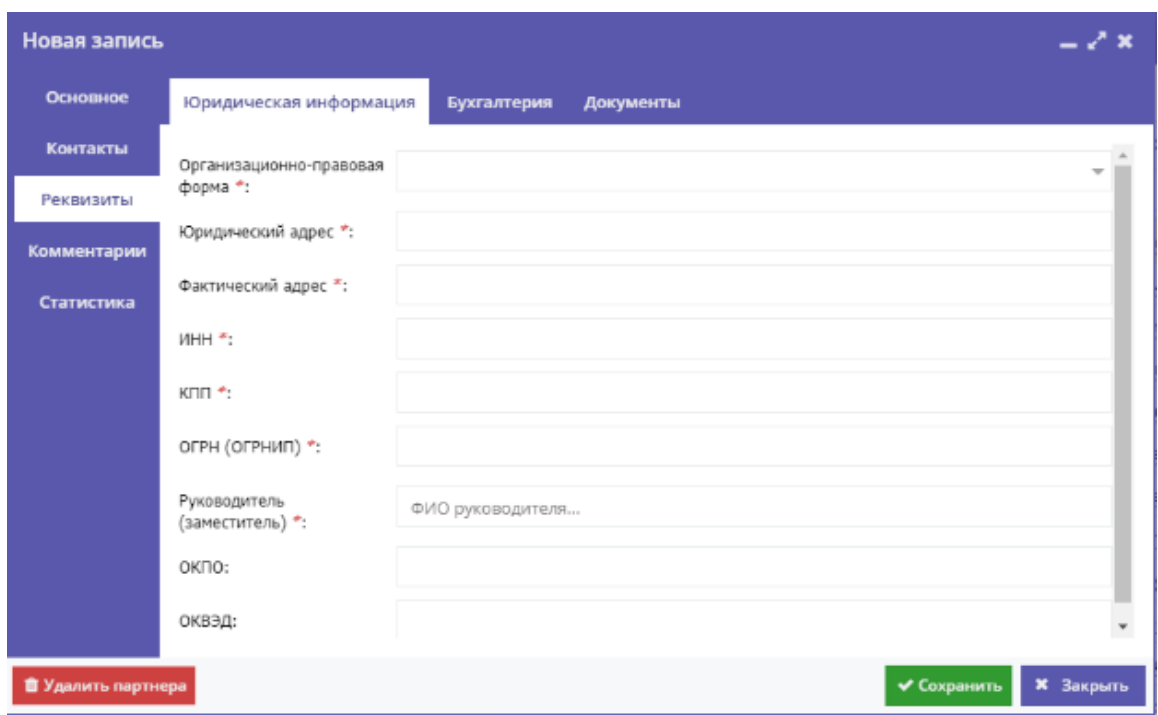

<span id="page-25-1"></span>Рисунок 17 – Сведения об организации. Вкладка «Реквизиты».

Юридическая информация

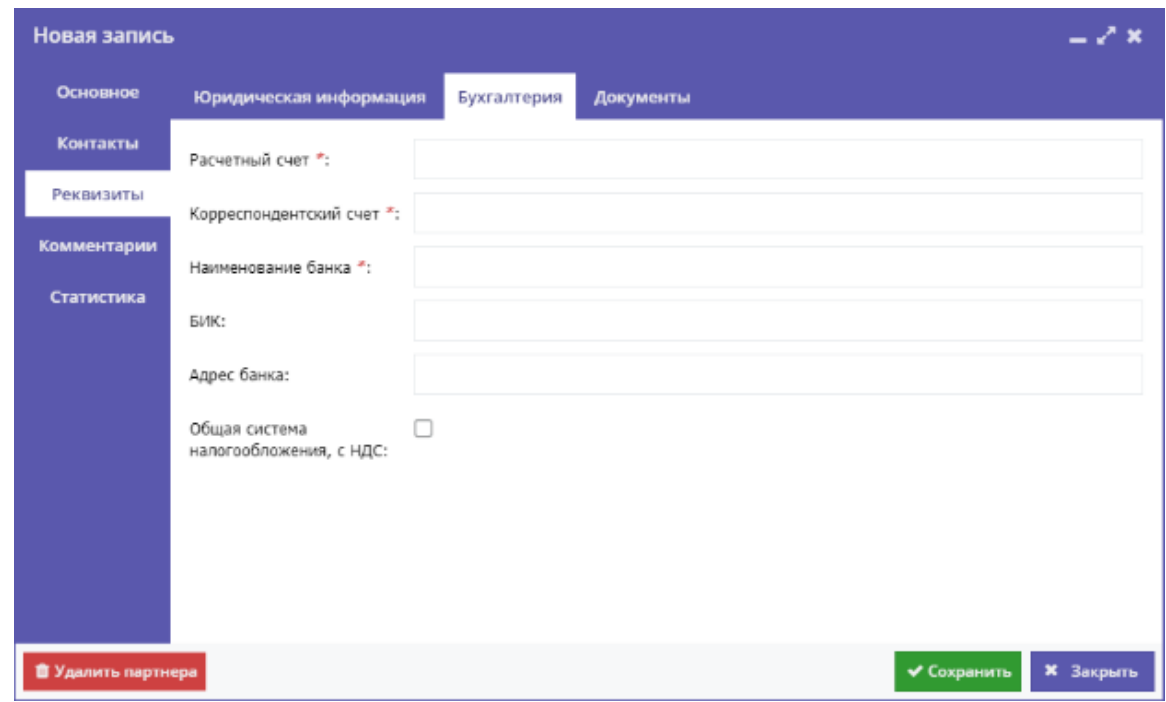

<span id="page-25-2"></span>Рисунок 18 – Сведения об организации. Вкладка «Реквизиты». Бухгалтерия

Кроме того, на этой вкладке можно приложить документы, подтверждающие указанные сведения – кнопка «Загрузить документ» на горизонтальной вкладке

«Документы» [\(Рисунок 19\)](#page-26-1).

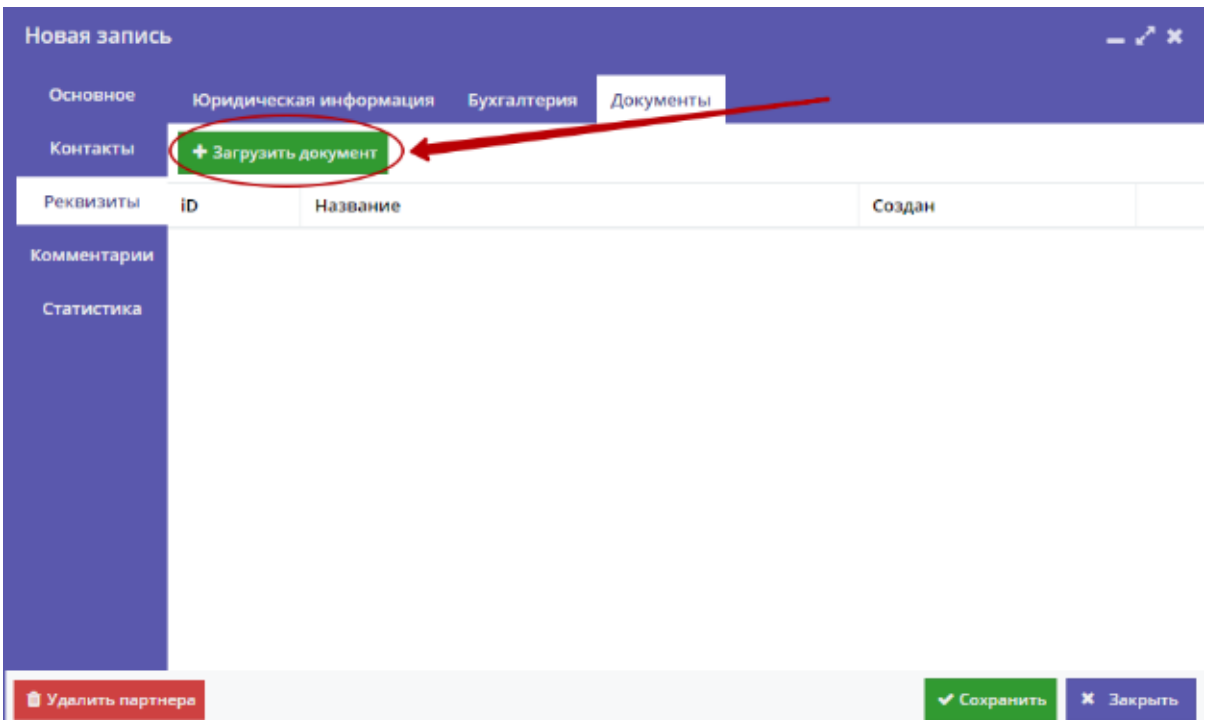

<span id="page-26-1"></span>Рисунок 19 – Сведения об организации. Вкладка «Реквизиты». Документы

### <span id="page-26-0"></span>**4.7.4 Вкладка «Комментарии»**

Вкладка «Комментарии» используется для размещения текстового комментария и загрузки файла изображения (в формате jpg или png) с логотипом организации. [\(Рисунок 20\)](#page-27-1).

Добавить введенный комментарий можно нажав соответствующую кнопку.

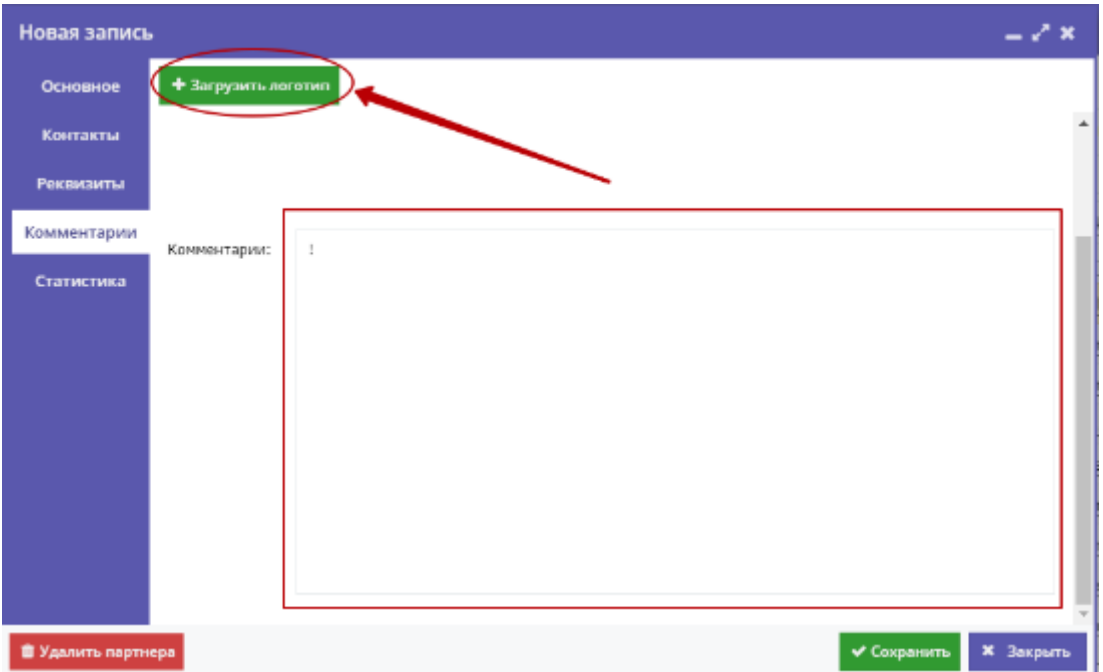

Рисунок 20 – Сведения об организации. Вкладка «Комментарии»

# <span id="page-27-1"></span>**4.7.5 Вкладка «Статистика»**

<span id="page-27-0"></span>Вкладка «Статистика» позволяет отслеживать частоту просмотров Программ и Мероприятий и поданных заявок на запись [\(Рисунок 21\)](#page-27-2).

<span id="page-27-2"></span>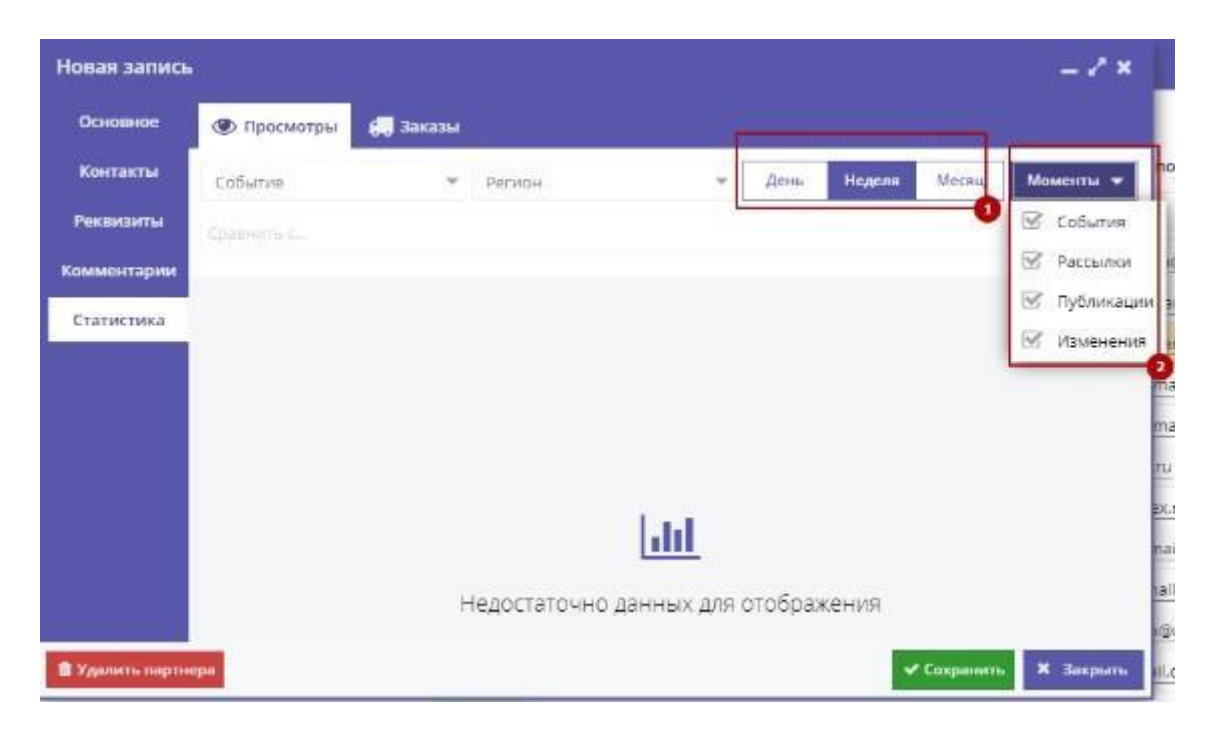

Рисунок 21 – Сведения об организации. Вкладка «Статистика»

Можно выбрать период отображения данных (1) и категорию отслеживаемых событий – кнопка «Моменты»: События, Рассылки, Публикации, Изменения (2).

Данные выводятся в виде графика, иллюстрирующего динамику количества просмотров, заявок и т.п.

Легенда к графикам располагается слева внизу.

### **4.7.6 Сохранение организации**

<span id="page-28-0"></span>1. После внесения всех необходимых изменений и дополнений нажмите кнопку «Сохранить» в нижнем правом углу.

2. При наличии ошибок будет открыта вкладка, в которой нужно внести исправления. Неправильно заполненные поля будут выделены красным и снабжены подсказками для исправления [\(Рисунок 22\)](#page-28-1).

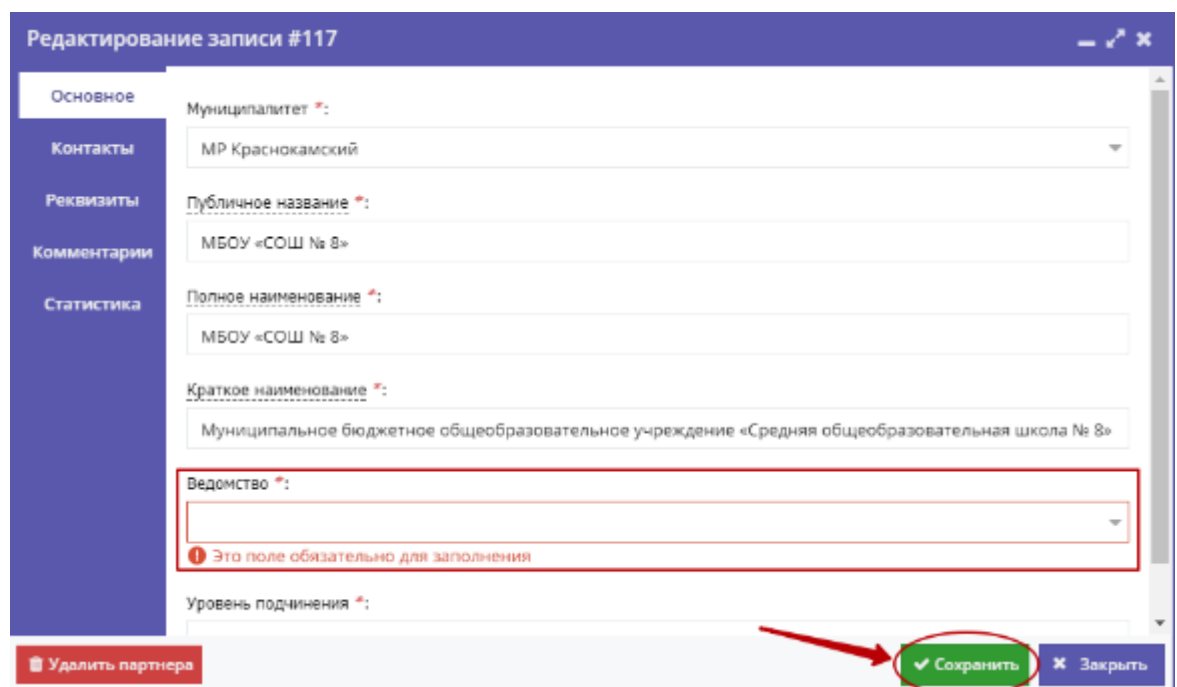

Рисунок 22 – Сведения об организации. Ошибка при заполнении

<span id="page-28-1"></span>3. Если всё было заполнено верно, то окно редактирования закроется и появится окошко с надписью: «Партнёр сохранён» [\(Рисунок 23\)](#page-29-1).

|                  | В Создать программу | $\Theta$<br>E           | <b>兰 Партнеры</b> |                                 |                   |  |
|------------------|---------------------|-------------------------|-------------------|---------------------------------|-------------------|--|
|                  | В Организации       |                         |                   |                                 | Партнер сохранен  |  |
|                  | + Новый партнер     | + Выгрузить сам         |                   | Введите для поиска по партнерам | Automnia disnigib |  |
| ID.              |                     | Название партнера       | Статус            | Телефон                         | Сайт              |  |
| jD <sub>or</sub> |                     | Введите название для по |                   | Телефон                         | Calif.            |  |

Рисунок 23 – Организация сохранена

# <span id="page-29-1"></span><span id="page-29-0"></span>**4.8 Просмотр и редактирование Программ**

1. Для просмотра имеющихся в Навигаторе Программ и Мероприятий нажмите кнопку «Программы» на панели инструментов.

2. Найдите интересующую Программу или Мероприятие, пролистывая открывшийся список, либо воспользовавшись стройкой поиска или фильтрами [\(Рисунок 24\)](#page-29-2).

|              | <b>Программы</b>                             |                                     |                                 |              |                     |                               | $ \lambda$ x                                          |
|--------------|----------------------------------------------|-------------------------------------|---------------------------------|--------------|---------------------|-------------------------------|-------------------------------------------------------|
| $+$ Coxyanni | + Выгрушты пла                               | DANGININ ASH HOSTLIGHTID LUCASTING. |                                 |              |                     |                               |                                                       |
| Tenes        |                                              |                                     |                                 |              |                     |                               | O INCIVES CHANTER<br>$\sim$                           |
| Đ.           | Название события:                            | Размер группы,                      | Партнер                         | Boapact, net | Cranye:             | Passen                        | Муниципалитет (                                       |
| 42.7         | Вашим нашаем достольк                        | Hansener.                           | Tagnesis.                       | Bospuk-tu-   | Listen-             | $\equiv$<br>v.<br>Feathers    | EQUARAMENTARY NELL                                    |
| 172          | дополнительная общеобразов                   | 002.205                             | MSC012(0 +Dentist = 01-11 20-17 |              | Underworking        | 20100120HHO H2510100          | MP September of                                       |
| 176          | Дополнительная общеобразов                   | ur l'ag 1                           | МБОУ-ДО «Цент от 13 до 16       |              | Опубликование       | Готественно-научное           | MP Engelseppresence?                                  |
| 175          | Дополнительная общеобразов                   | 07.7,00.3                           | MEOV ACCOUNT  or 16 on 16       |              | Caybrachten         | FERACTAPH-0-HAVINGA           | МР Экращатинский                                      |
| 176          | Адаптирован оп дополнительн.                 | 073 40 3                            | MEOP 40 - BORT CT 11 40 15      |              | Ony6a moddaile      | 2001/04/20 00:2               | МР Салновит                                           |
| 122          | Дополнительных общиобразовал по ле 15 до 16. |                                     | MECO 2/3 «Цент 01-12 до 17      |              | Опубликовани-       | Dogmania-o-magation/webode.   | MP : Episodapogocchi                                  |
| 178          | Дополнительная общеобразов                   | m3.80R                              | MEOV AC «Heer or Rap 15         |              | Опубликовних        | Терминаское                   | RADIANAMONE TAN                                       |
| 179          | Дополнительная общеобразов                   | 0715.8115                           | MEOV.50 = 02H7. 11.             |              | Отубликовано.       | Социально-педагогическое      | МР Добранский                                         |
| 180          | Проборнантацию най направо                   | 0173 4073                           | MECH AD «QUIT 07 T5 40 T6       |              | Отобликовано-       | COLMEND-0-REESTOR-40000E      | MP Fenerault                                          |
| <b>TET</b>   | дотожнительной общеображок                   | ur 15 ao 15                         | МЕСУ ДО «Цент от 10 до 16       |              | <b>Circulations</b> | Typercitors-kolumnisations/se | МР Ильмерий                                           |
| 182.         | Дополнительная общеобразова-                 | m15m15                              | MEOV-ROSTINHT                   | CT 7.80 17   | Опублаковано        | Туристоко-краимельномия       | MP Sephystronic                                       |
| 188.         | Дополнительная кратковаруна от 1 до 1.       |                                     | MEOV 20 - UNIT. 07 11 20 12     |              | Отубликовано        | уристого красовдиевкое        | WP Septodock vW                                       |
| ÷            | Va.185<br>Crossinia<br>-1<br>E flpeprover    | 300<br>- 13<br>200                  |                                 |              |                     |                               | Droftpassaches Akhirpitic 1 np 35, energ 4140.<br>25. |

Рисунок 24 – Фильтрация списка Программ и Мероприятий по муниципалитету

<span id="page-29-2"></span>3. Для перехода в режим просмотра и редактирования Программы кликните по ее строке в списке.

Сведения о Программе дополнительного образования представляются на нескольких вкладках. Поля, отмеченные звездочкой (\*), обязательны к заполнению.

Текст в каждом поле должен начинаться с заглавной буквы.

Неправильно заполненные поля будут выделены красным и снабжены подсказками для исправления.

# <span id="page-30-0"></span>**4.8.1 Вкладка «Основное»**

Содержит основные сведения о Программе или Мероприятии [\(Рисунок](#page-30-1)  [25\)](#page-30-1).

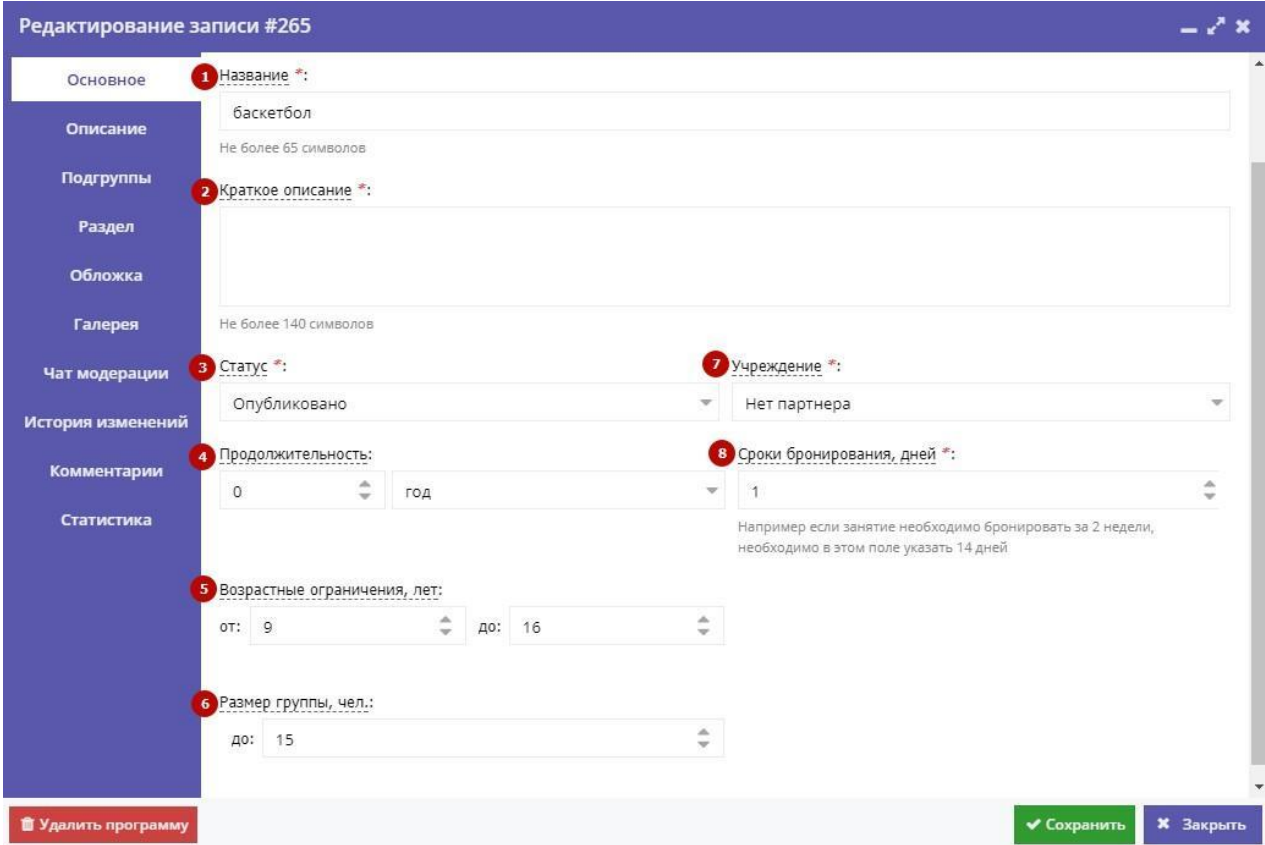

Рисунок 25 – Сведения о Программе. Вкладка «Основное»

### <span id="page-30-1"></span>(1) Название

Название программы (до 65 символов). Не используйте режим Caps Lock.

Рекомендуется давать уникальные названия.

(2) Краткое описание

Краткое описание содержания Программы (до 140 символов).

(3) Статус

Опубликовано или Архивный.

(4) Учреждение

Название учреждения организатора программы. Если не заполнено – выберите один из предлагаемых вариантов из выпадающего списка.

(5) Продолжительность

Сколько длится программа.

(6) Сроки бронирования

За сколько дней необходимо забронировать выбранную программу.

(7) Возрастные ограничения

Указывается в годах, только целые числа.

(8) Размер группы

Указывается максимальное количество человек в группе,

минимальное значение равно 1.

### <span id="page-32-0"></span>**4.8.2 Вкладка «Описание»**

На вкладке «Описание» сгруппирована более подробная информация о Программе [\(Рисунок 26\)](#page-32-1).

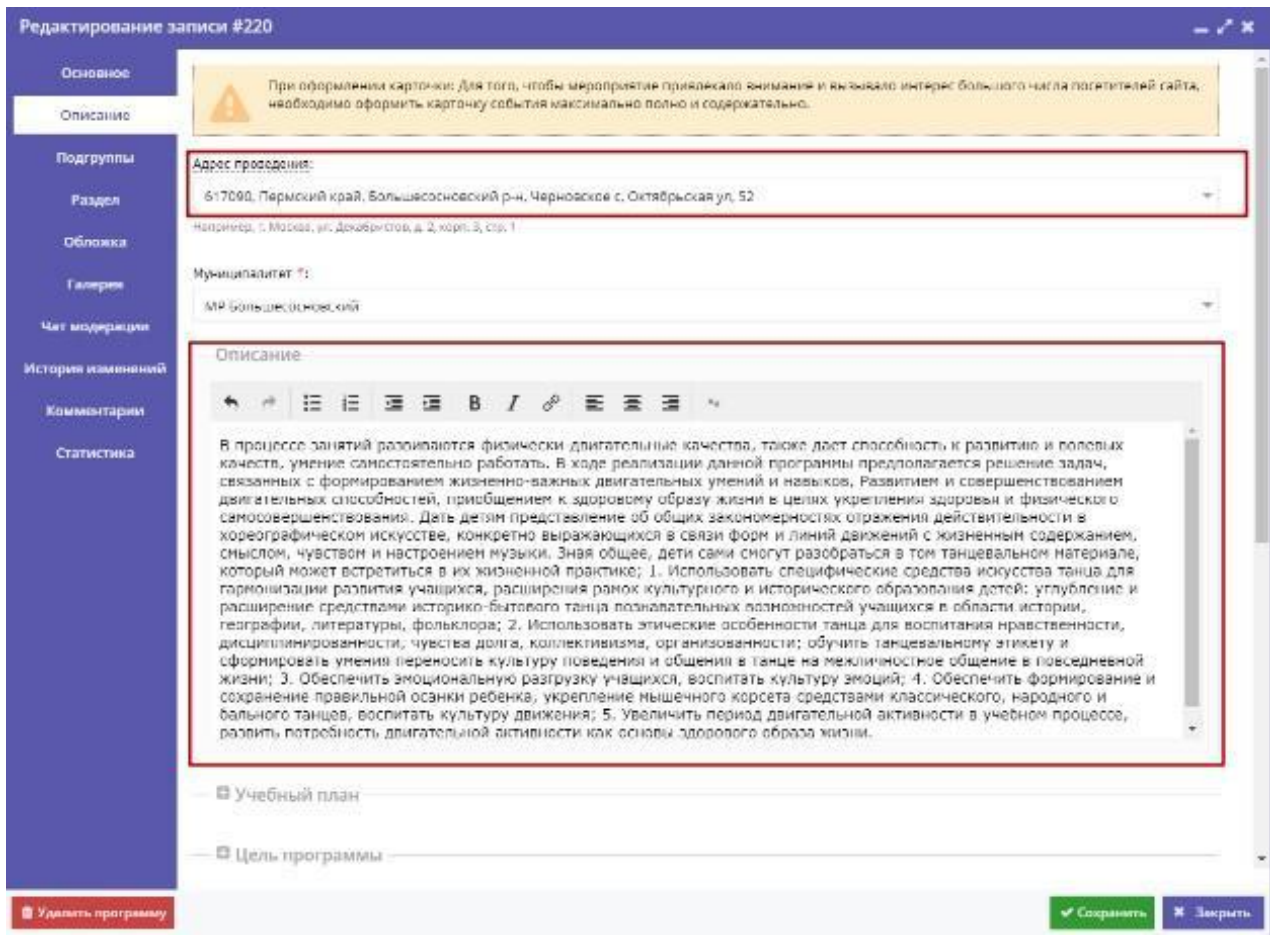

<span id="page-32-1"></span>Рисунок 26 – Сведения о Программе. Вкладка «Описание»

Рекомендуется проверить правильность указанного при заполнении адреса и отсутствие ошибок в тексте подробного описания. В адресе обязательно должен быть указан город.

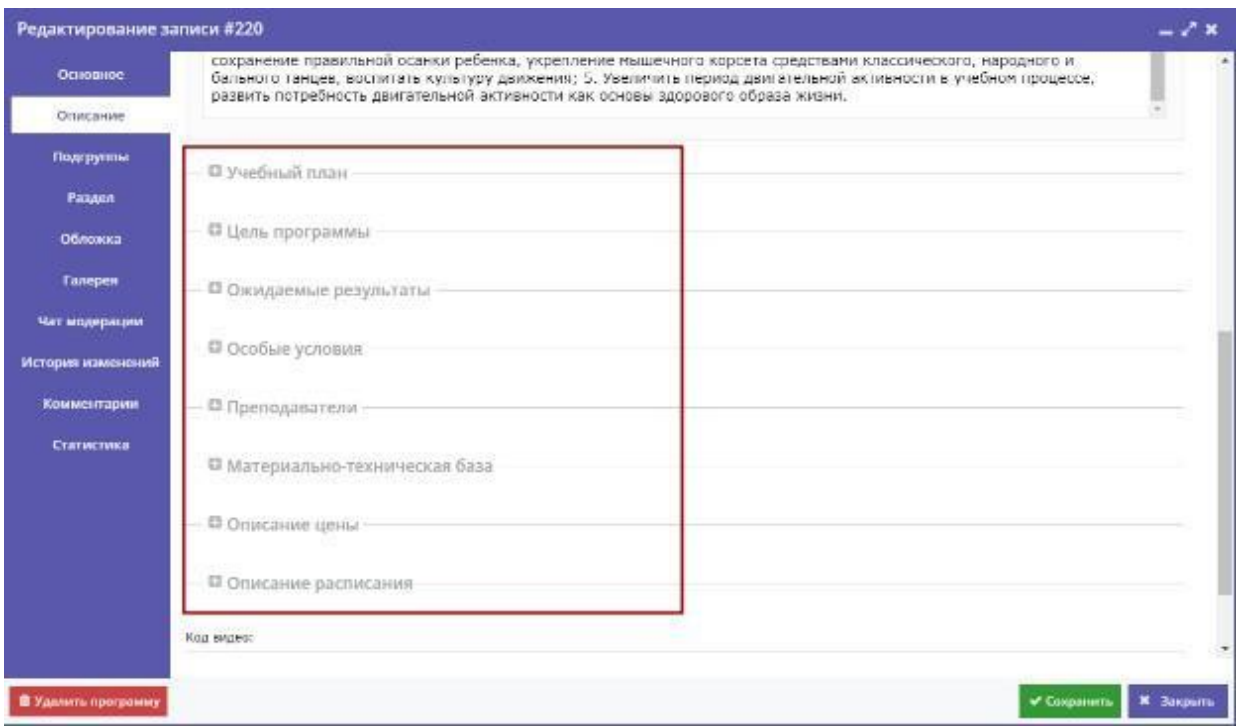

<span id="page-33-1"></span>Рисунок 27 – Сведения о Программе. Поля, доступные для заполнения на вкладке «Описание»

Для всех полей кроме адреса доступно форматирование текста.

В этой же вкладке можно изменить или добавить информацию об учебном плане, целях Программы, ожидаемых результатах, условиях проведения обучения, преподавателях, необходимом материально– техническом обеспечении, цене и расписании [\(Рисунок 27\)](#page-33-1).

### <span id="page-33-0"></span>**4.8.3 Вкладка «Подгруппы»**

Вкладка «Подгруппы» содержит информацию о группах, занимающихся по Программе, и расписании занятий.

В списке групп обязательно должна быть хотя бы одна запись [\(Рисунок](#page-34-0)  [28\)](#page-34-0).

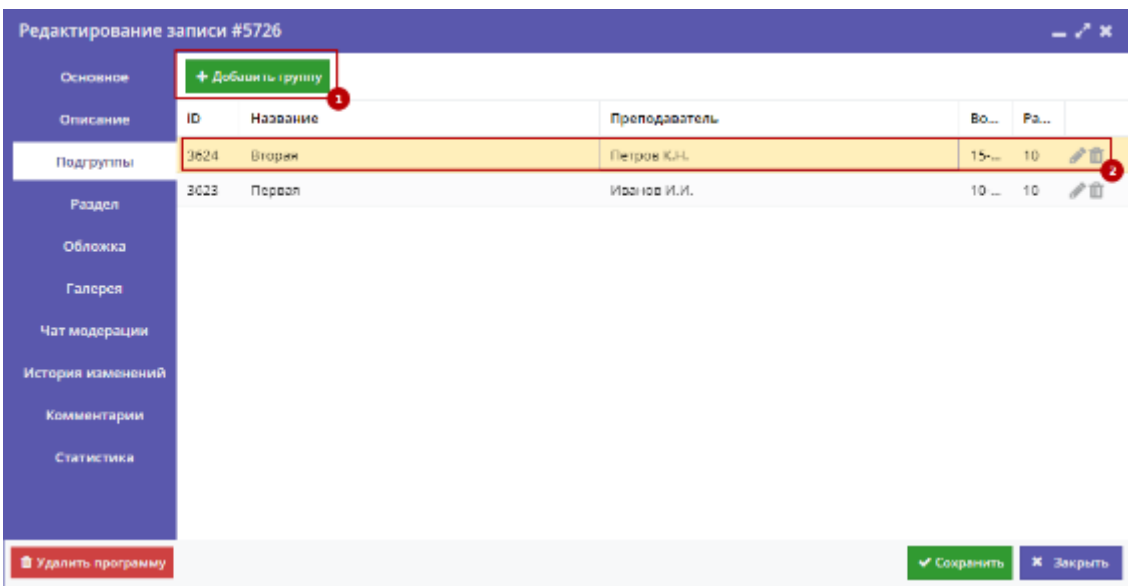

Рисунок 28 – Сведения о Программе. Вкладка «Подгруппы»

<span id="page-34-0"></span>Занятия по программам могут проводиться для нескольких групп, имеющих разное расписание и/или преподавателей. Для добавления новой группы надо нажать соответствующую кнопку в левом верхнем углу (1).

Для редактирования информации о преподавателе и расписании уже существующей группы – кликнуть по ее строке в списке (2). Форма со свойствами группы состоит из двух разделов. Раздел «Параметры» позволяет вносить и редактировать данные о названии группы, преподавателе, возрастных ограничениях участников и их количестве [\(Рисунок 29\)](#page-34-1).

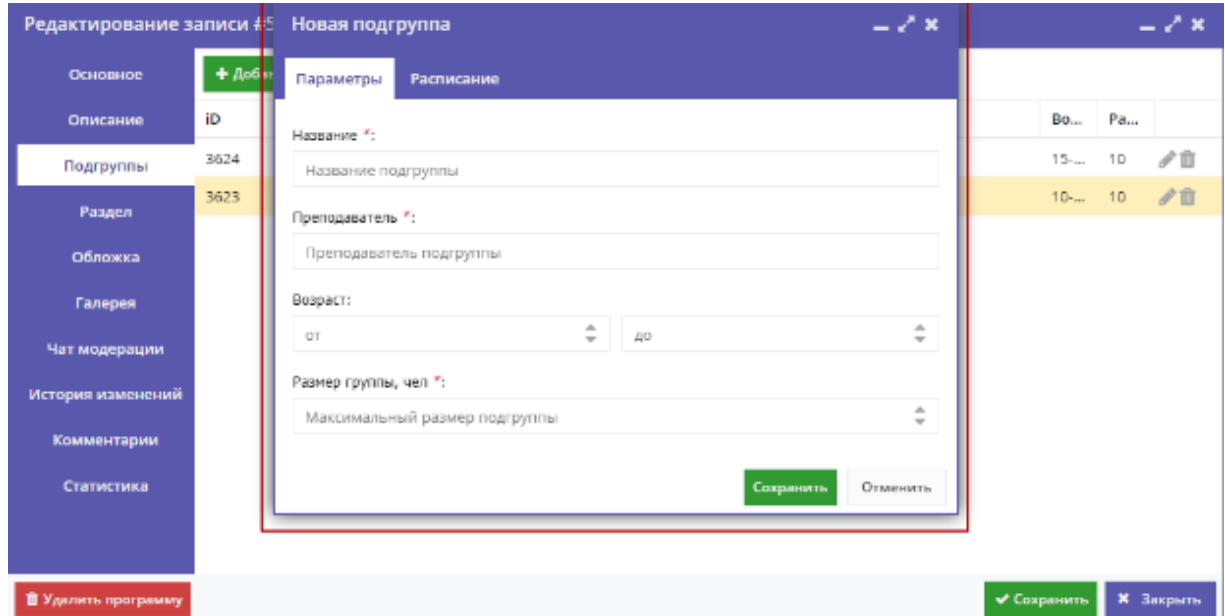

<span id="page-34-1"></span>Рисунок 29 – Сведения о Программе. Окно редактирования параметров

подгруппы

Раздел «Расписание» позволяет указать время начала и дни проведения занятий Программы [\(Рисунок 30\)](#page-36-1).

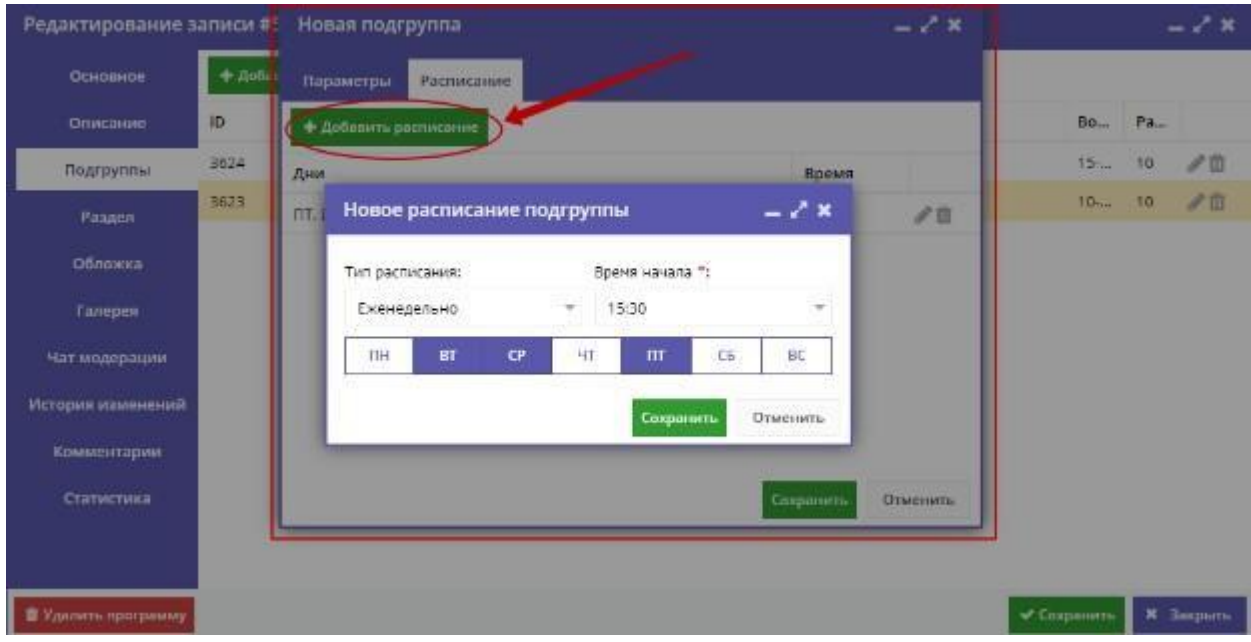

<span id="page-36-1"></span>Рисунок 30 – Сведения о Программе. Добавление расписания подгруппы

# **4.8.4 Вкладка «Раздел»**

<span id="page-36-0"></span>Вкладка «Раздел» содержит сведения о направленности и профилю Программы, соответствующие разделам сайта Навигатора [\(Рисунок 31\)](#page-37-0).

На вкладке «Раздел» можно добавлять дополнительные направленности/профили, тогда программа попадёт во все указанные категории. [\(Рисунок 32\)](#page-38-1).

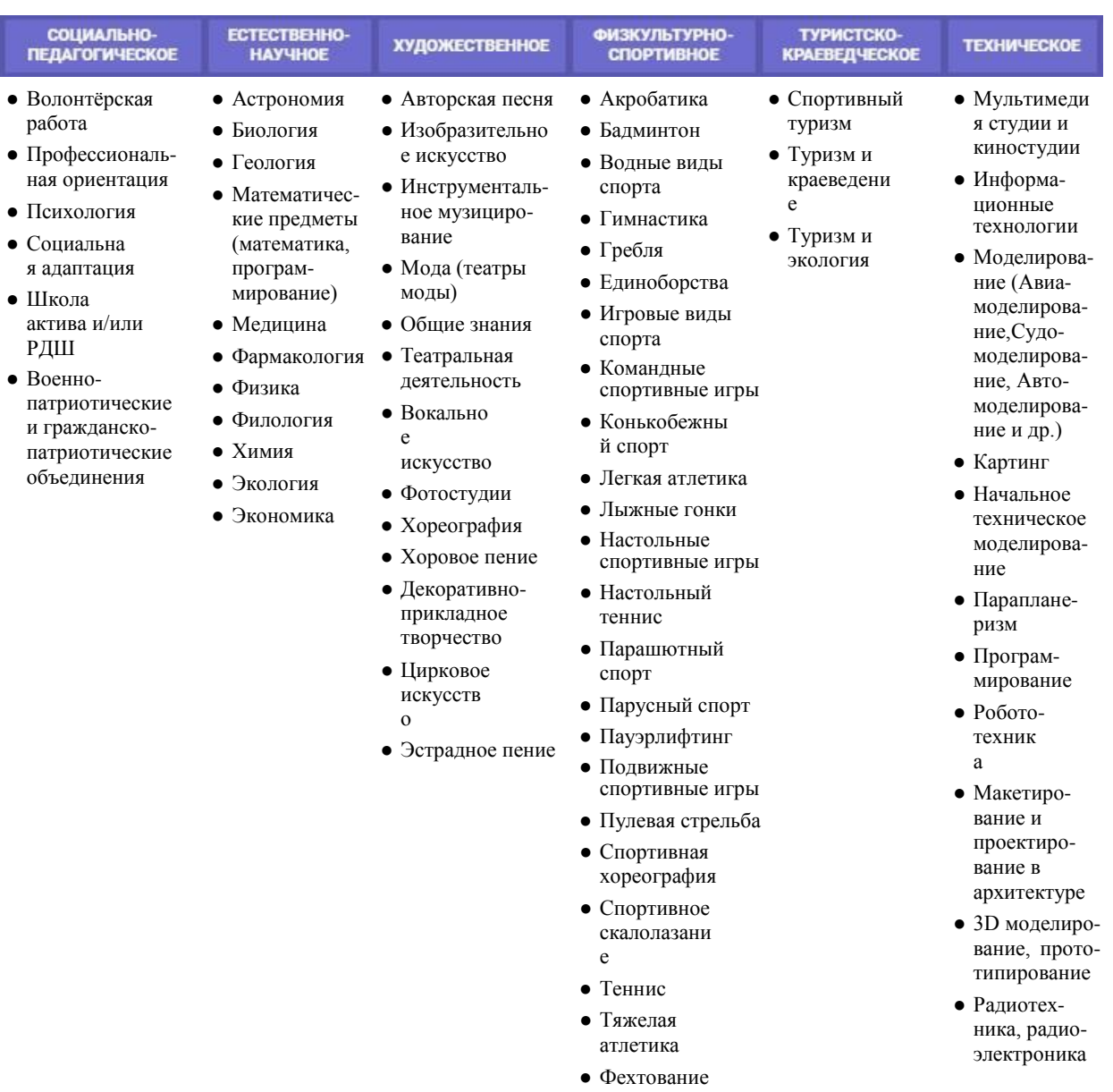

# <span id="page-37-0"></span>Рисунок 31 – Направления и профили программ

● Фигурно е катание ● Экстремальны е виды спорта

| Редактирование записи #5726 |                  |                                                                              | _ - х                                                 |
|-----------------------------|------------------|------------------------------------------------------------------------------|-------------------------------------------------------|
| Основное                    |                  | Копировать из другого мероприятия                                            |                                                       |
| Описание                    | Направленость ": | Физкультурно-спортивное                                                      |                                                       |
| Подгруппы                   | Профиль ":       | Игровые виды спорта                                                          |                                                       |
| Раздел                      | Доп. разделы:    | Художественное / Общие знания Ж<br>Социально-педагогическое / Школа актива Ж |                                                       |
| Обложка                     |                  | Социально-педагогическое / Волонтёрская работа                               |                                                       |
| Галерея                     |                  | Физкультурно-спортивное / Акробатика                                         |                                                       |
| Чат модерации               |                  | Техническое / Военно-патриотическая подготовка                               |                                                       |
| История изменений           |                  | Туристско-краеведческое / Геология                                           |                                                       |
| Комментарии                 |                  | Техническое / Информационные технологии<br>Техническое / Картинг             |                                                       |
| <b>Статистика</b>           |                  | Техническое / Начальное техническое моделирование                            |                                                       |
|                             |                  | Техническое / Парапланеризм                                                  |                                                       |
|                             |                  | Техническое / Программирование                                               |                                                       |
| В Удалить программу         |                  |                                                                              | $\overline{\bullet}$ Components<br><b>E.</b> Despense |

Рисунок 32 – Сведения о Программе. Вкладка «Раздел»

<span id="page-38-1"></span>Кнопка «Копировать из другого мероприятия» заполняет данные об основных направленности и профиле из уже существующих программ.

### <span id="page-38-0"></span>**4.8.5 Вкладка «Обложка»**

Вкладка «Обложка» используется для загрузки в Навигатор изображения- обложки Программы, которое будет отображаться в каталоге Программ Навигатора [\(Рисунок 33\)](#page-39-0).

Вкладка содержит кнопку «Загрузить обложку» [\(Рисунок 34\)](#page-40-1) и два необязательных поля.

Alt обложки – текст, который будет показан вместо обложки программы, если по какой–то причине она не сможет загрузиться, также используется поисковыми машинами.

Title обложки – название изображения для обложки программы – используется поисковыми машинами.

<span id="page-39-0"></span>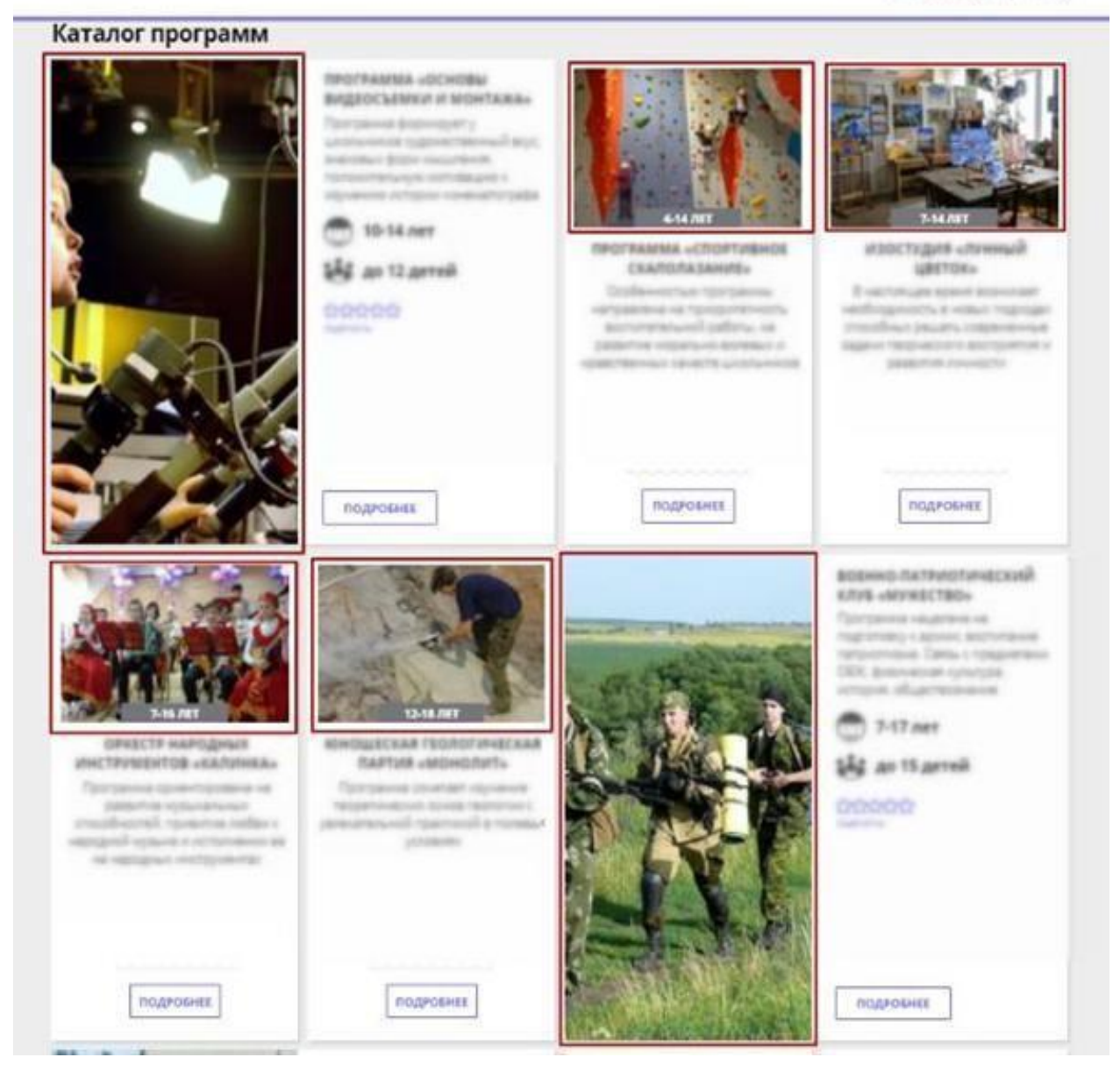

Рисунок 33 – Обложки программ в каталоге Навигатора

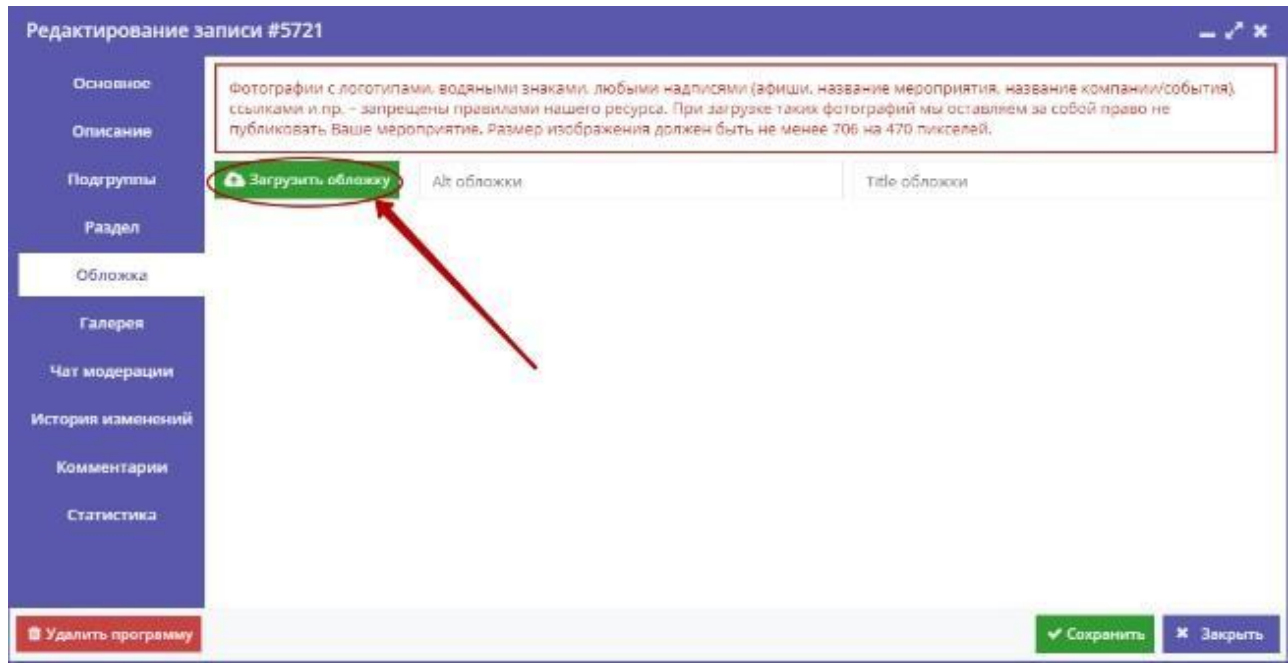

Рисунок 34 – Сведения о Программе. Вкладка «Обложка»

Описание Программы обязательно должно иметь свою обложку.

<span id="page-40-1"></span>Загружаемые изображения должны иметь горизонтальную ориентацию и разрешение не менее 760\*402 пикселей.

Рекомендуется загружать файлы размером не более 1 Мб.

### **4.8.6 Вкладка «Галерея»**

<span id="page-40-0"></span>На вкладке «Галерея» хранятся дополнительные изображения, связанные с Программой. Интерфейс вкладки аналогичен вкладке «Обложка»: для загрузки изображений – кнопка «Загрузить изображение» [\(Рисунок 35\)](#page-41-0).

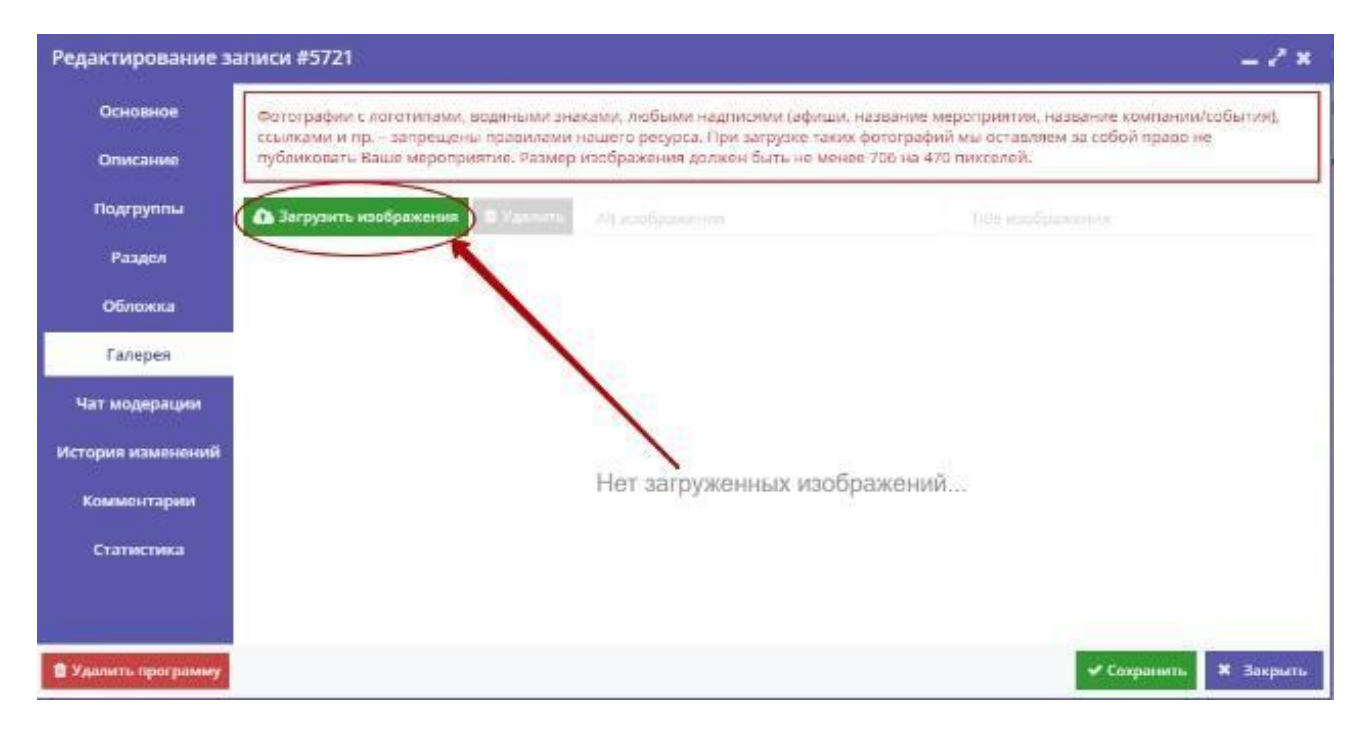

Рисунок 35 – Сведения о Программе. Вкладка «Галерея»

<span id="page-41-0"></span>Загружаемые изображения должны иметь горизонтальную ориентацию и разрешение не менее 760\*402 пикселей.

Рекомендуется загружать файлы размером не более 1 Мб.

Эти изображения пользователь сможет посмотреть, открыв карточку Программы [\(Рисунок 36\)](#page-42-0): в начале будет отображаться обложка программы, далее все остальные файлы, загруженные в «Галерею».

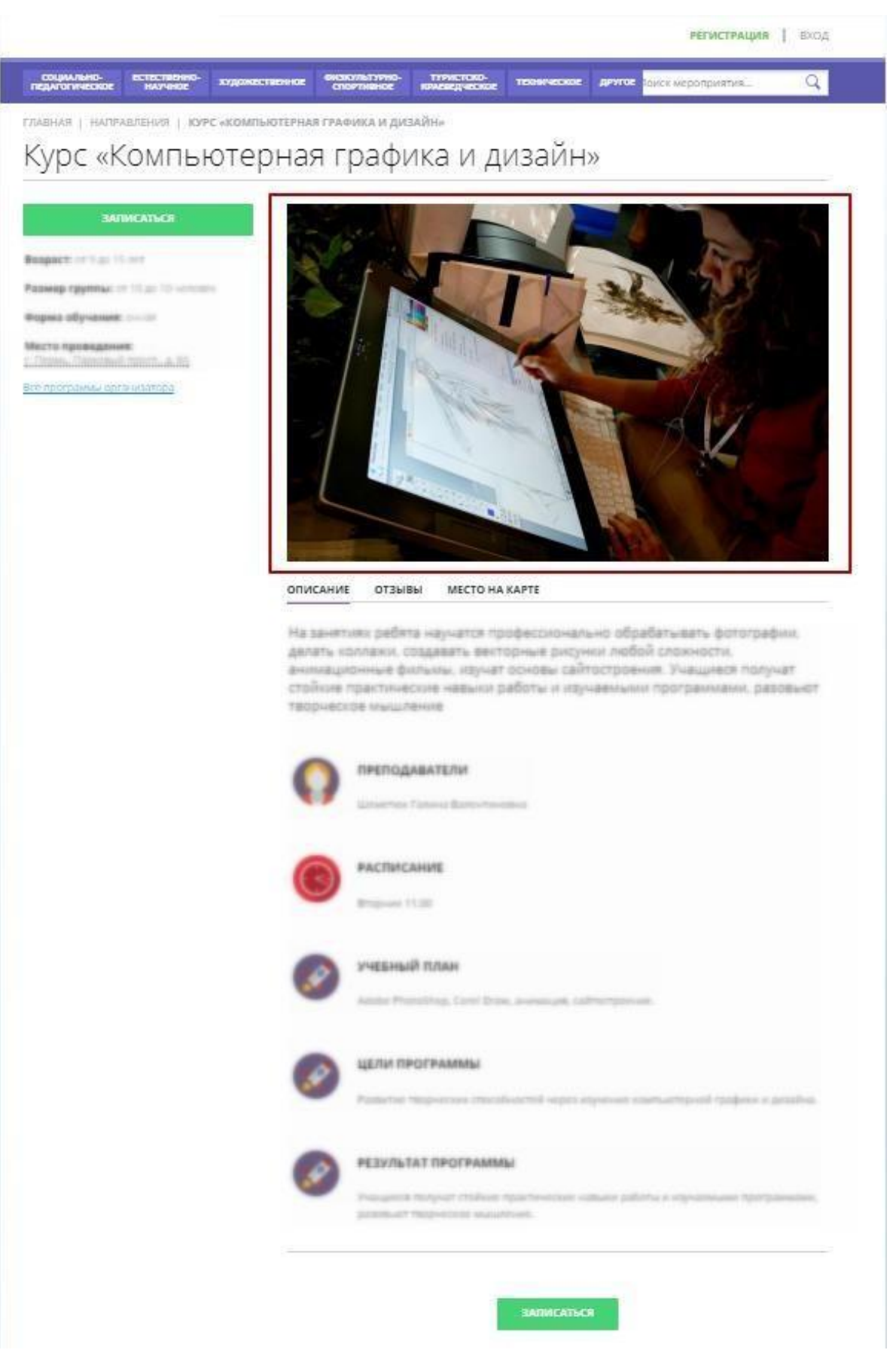

<span id="page-42-0"></span>Рисунок 36 – Карточка программы

### <span id="page-43-0"></span>**4.8.7 Вкладка «Чат модерации»**

Вкладка «Чат модерации» позволяет обмениваться сообщениями с организатором Программы, оставлять для него замечания или рекомендации по улучшению описания.

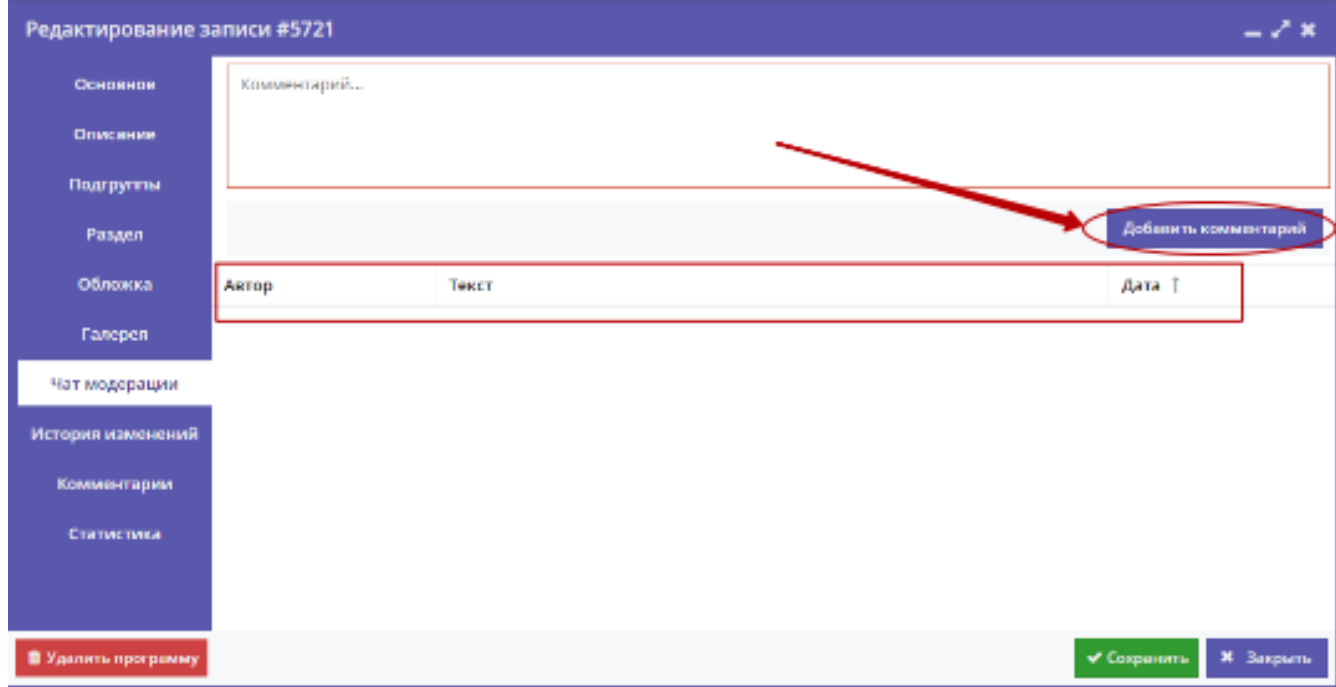

Рисунок 37 – Сведения о Программе. Вкладка «Чат модерации»

<span id="page-43-2"></span>Чтобы добавить новое сообщение или ответить на предыдущее, нажмите кнопку «Добавить комментарий» [\(Рисунок 37\)](#page-43-2). В таблице ниже отображается информация об авторе, содержании и дате каждого сообщения.

### <span id="page-43-1"></span>**4.8.8 Вкладка «История изменений»**

Все изменения, внесённые в программу, фиксируются во вкладке «Истории изменений».

Здесь содержатся сведения о авторе корректировки, содержании исправлений и дате внесения изменений [\(Рисунок 38\)](#page-44-1).

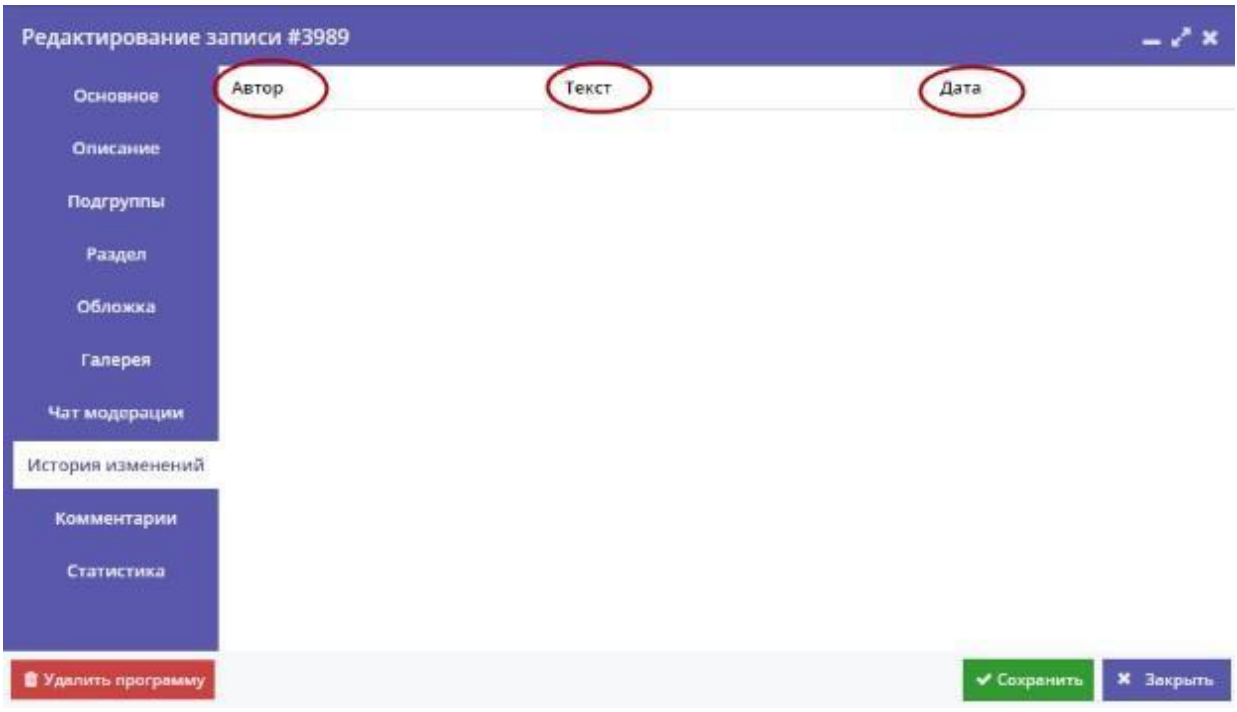

<span id="page-44-1"></span>Рисунок 38 – Сведения о Программе. Вкладка «История изменений»

### **4.8.9 Вкладка «Комментарии»**

<span id="page-44-0"></span>Вкладка «Комментарии» позволяет хранить и изменять текстовый комментарий к описанию Программы, недоступный для просмотра обычному пользователю Каталога [\(Рисунок 39\)](#page-44-2).

| Редактирование записи #3989 |          |                |                                                                                             |             | – ⁄ ×            |
|-----------------------------|----------|----------------|---------------------------------------------------------------------------------------------|-------------|------------------|
| Основное                    |          |                | При оформлении карточки: Для того, чтобы мероприятие привлекало внимание и вызывало интерес |             |                  |
| Описание                    |          | содержательно. | большого числа посетителей сайта, необходимо оформить карточку события максимально полно и  |             |                  |
| Подгруппы                   | Создано: | 27.10.2017     | Автор:                                                                                      |             |                  |
| Раздел                      |          |                |                                                                                             |             |                  |
| Обложка                     |          |                |                                                                                             |             |                  |
| Галерея                     |          |                |                                                                                             |             |                  |
| Чат модерации               |          |                |                                                                                             |             |                  |
| История изменений           |          |                |                                                                                             |             |                  |
| Комментарии                 |          |                |                                                                                             |             |                  |
| Статистика                  |          |                |                                                                                             |             |                  |
| В Удалить программу         |          |                |                                                                                             | √ Сохранить | <b>X</b> Закрыть |

<span id="page-44-2"></span>Рисунок 39 – Сведения о Программе. Вкладка «Комментарии»

# <span id="page-45-0"></span>**4.8.10 Вкладка «Статистика»**

Вкладка «Статистика» позволяет отслеживать частоту просмотров и заказов по выбранной Программе, а также ряд других параметров. [\(Рисунок](#page-45-2)  [40\)](#page-45-2).

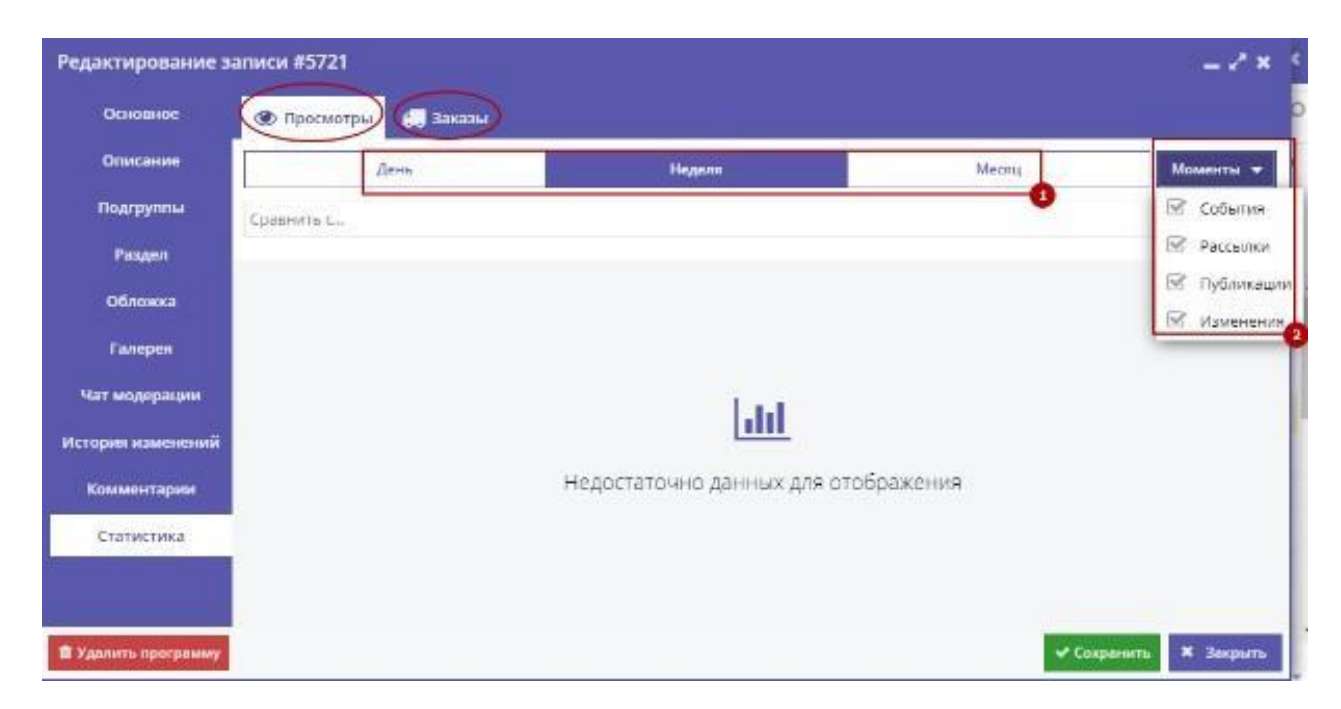

Рисунок 40 – Сведения о Программе. Вкладка «Статистика»

<span id="page-45-2"></span>Можно выбрать период отображения данных (1) и категорию отслеживаемых событий – кнопка «Моменты»: События, Рассылки, Публикации, Изменения (2). Статистика отображается в виде графика, иллюстрирующий динамику просмотров, заказов и т.д. Легенда к графикам располагается слева внизу.

### <span id="page-45-1"></span>**4.8.11 Сохранение программы**

После внесения всех необходимых изменений и дополнений нажмите кнопку

«Сохранить» в нижнем правом углу формы сведений о Программе [\(Рисунок](#page-46-0)  [41\)](#page-46-0). Если всё заполнено верно – появится окно с надписью: «Событие сохранено».

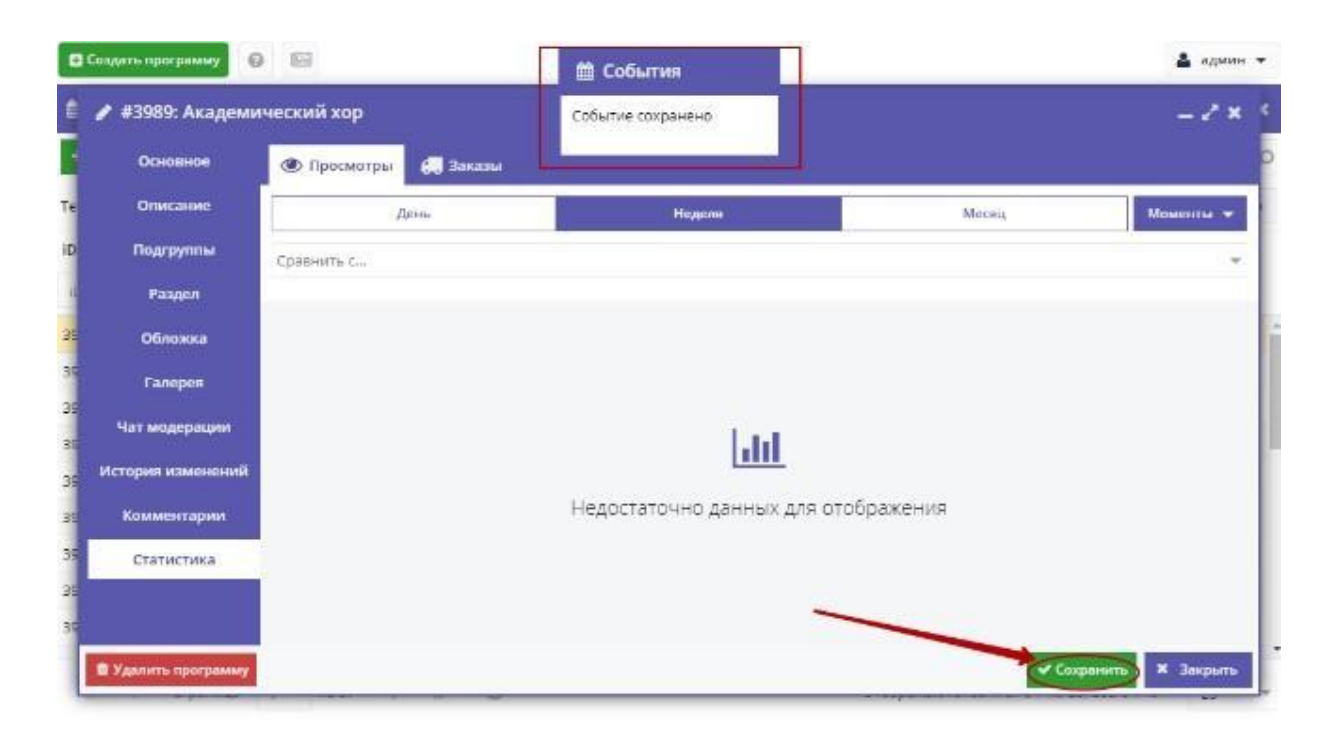

Рисунок 41 – Сохранение Программы

<span id="page-46-0"></span>При наличии ошибок заполнения, автоматически откроется вкладка, в которой нужно внести исправления. Неправильно заполненные поля будут выделены красным и снабжены подсказками для исправления.

Если требуется выполнение какой-либо операции, то появится всплывающее окно с подсказкой об этом [\(Рисунок 42\)](#page-46-1).

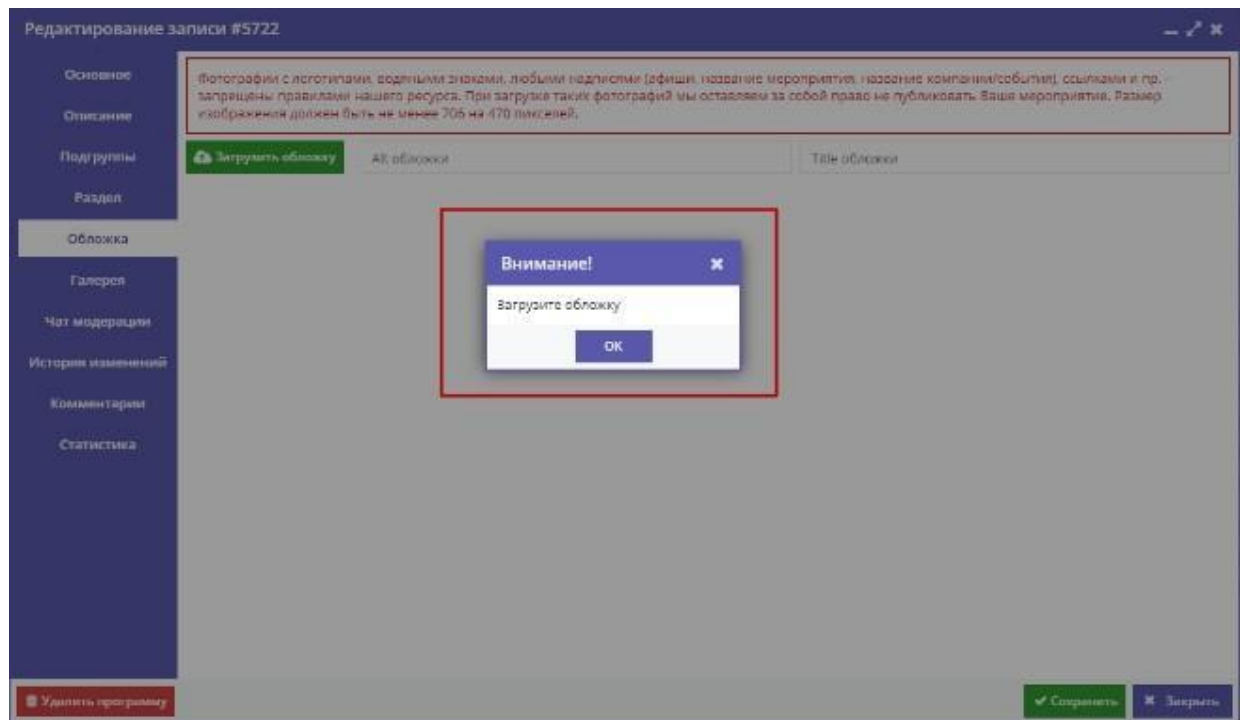

<span id="page-46-1"></span>Рисунок 42 – Сохранение Программы. Окно с предупреждением об ошибке